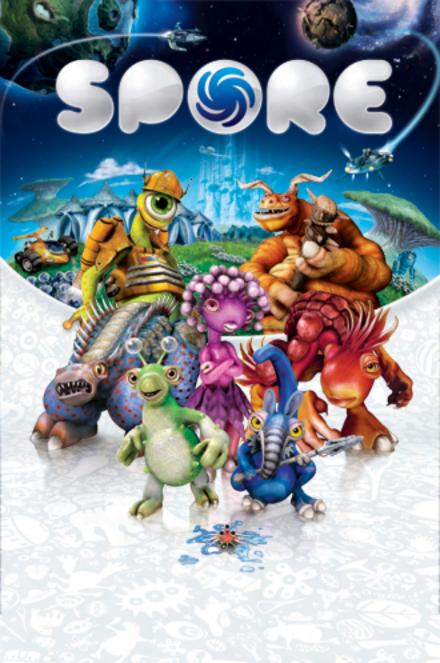

# ELECTRONIC ARTS SOFTWARE END USER LICENSE AGREEMENT

This End User License Agreement ("License") is an agreement between you and Electronic Arts Inc. ("EA"). This License governs your use of this software and all related documentation, and updates and upgrades that replace or supplement the software and are not distributed with a separate license (collectively. the "Software").

By installing or using the Software, you consent to be bound by this License. If you do not agree to the terms of this License, then do not install or use the Software. Section 3 below describes the data EA may use to provide services and support to you in connection with the Software. If you do not agree to this use of data, do not install or use the Software. IF YOU INSTALL the Software. the terms and conditions of this License are fully accepted by you.

#### 1. License Grant and Terms of Use.

- A. Grant. Through this purchase, you are acquiring and EA grants you a personal, non-exclusive license to install and use the Software for your personal, non-commercial use solely as set forth in this License and the accompanying documentation. Your acquired rights are subject to your compliance with this Agreement. Any commercial use is prohibited. You are expressly prohibited from sub-licensing, renting, leasing or otherwise distributing the Software or rights to use the Software, except by transfer as expressly set forth in paragraph 2 below. The term of your License shall commence on the date that install or otherwise use the Software, and shall end on the earlier of the date that tyou dispose of the Software; or EA's termination of this License.
- B. Copies. Our Software uses access control and copy protection technology. If you purchase rights to the Software using a digital distribution method (i.e. you download your Software from an authorized site), you may download the number of copies allowed by the Software's digital rights management from an authorized source in the time period(s) specified at the time of purchase. You may use only one copy of the Software available on a network where it could be used by multiple users. You are prohibited from making the Software available over a network where it could be downloaded by multiple users. For more information concerning the digital rights management that applies to this Software, please review the purchase or other terms accompanying the distribution of the Software. Your license will terminate immediately if you attempt to circumvent digital rights management for the Software.
- C. Reservation of Rights and Restrictions. You have purchased a license to the Software and your rights are subject to this Agreement. Except as expressly licensed to you herein, EA reserves all right, title and interest in the Software (including all characters, storyline, images, photographs, animations, video, music, text), and all associated copyrights, trademarks, and other intellectual property rights therein. This License is limited to the intellectual property rights of EA and its licensors in the Software and does not include any rights to other patents or intellectual property. Except to the extent permitted under applicable law, you may not decompile, disassemble, or reverse engineer the Software by any means whatsoever. You may not remove, alter, or obscure any product identification, copyright, or other intellectual property notices in the software.
- 2. Transfer. You may make a one time permanent transfer to all your rights to install and use the Software to another individual or legal entity provided that: (a) the digital rights management used by your Software supports such transfers; (b) you also transfer this License and all copies of the Software; (b) you retain no copies of the Software, upgrades, updates or prior versions; and (c) the receiving party accepts the terms and conditions of this License. EA may require that any end user of the Software register the Software online as a condition of use. You may not be able to transfer the right to receive updates, dynamically served content, or the right to use any online service of EA in connection with the Software. NOTWITHSTANDING THE FOREGOING, YOU MAY NOT TRANSFER PRE-RELEASE COPIES OF THE SOFTWARE.
- 3. Consent to Use of Data. To facilitate the provision of software updates, any dynamically served content, product support and other services to you, including online play, you agree that EA and its affiliates may collect, use, store and transmit technical and related information that identifies your computer (including an Internet Protocol Address), operating system and application software and peripheral hardware. EA and its affiliates may also use this information in the aggregate, in a form which does not personally identify you, to improve our products and services and we may share anonymous aggregate data with our third party service providers.
- 4. Consent to Public Display of Data. If you participate in online services, such as multiplayer games, EA and its affiliates may also collect, use, store, transmit and publicly display statistical data regarding game play (including scores, rankings and achievements), or identify content that is created and shared by you with other players. Data that personally identifies you is collected, used, stored and transmitted in accordance with EA's Privacy Policy located at Iwww.ea.coml.
- 5. Termination. This License is effective until terminated. Your rights under this License will terminate immediately and automatically without any notice from EA if you fail to comply with any of the terms and conditions of this License. Promptly upon termination, you must cease all use of the Software and destroy all copies of the Software in your possession or control. Termination will not limit any of EA's other rights or remedies at law or in equity. Sections 5-10 of this License for any reason.
- 6. Limited Warranty on Recording Media. The LIMITED WARRANTY ON RECORDING MEDIA THAT ACCOMPANIES YOUR SOFTWARE IS FOUND IN THE PRODUCT MANUAL THAT WAS DISTRIBUTED WITH YOUR SOFTWARE AND IS INCORPORATED HEREIN BY REFERENCE. THIS LIMITED WARRANTY GIVES YOU SPECIFIC LEGAL RIGHTS. YOU MAY ALSO HAVE ADDITIONAL RIGHTS UNDER APPLICABLE LOCAL LAW, WHICH VARY FROM JURISDICTION TO JURISDICTION.

- Disclaimer of Warranties. EXCEPT FOR THE LIMITED WARRANTY ON RECORDING MEDIA FOUND IN THE PRODUCT MANUAL. AND TO THE FULLEST EXTENT PERMISSIBLE UNDER APPLICABLE LAW. THE SOFTWARE IS PROVIDED TO YOU "AS IS," WITH ALL FAULTS, WITHOUT WARRANTY OF ANY KIND, AND YOUR USE IS AT YOUR SOLE RISK. THE ENTIRE RISK OF SATISFACTORY QUALITY AND PERFORMANCE RESIDES WITH YOU. EA AND EA'S LICENSORS (COLLECTIVELY "EA" FOR PURPOSES OF THIS SECTION AND SECTION 8) DO NOT MAKE, AND HEREBY DISCLAIM, ANY AND ALL EXPRESS. IMPLIED OR STATUTORY WARRANTIES, INCLUDING IMPLIED WARRANTIES OF MERCHANTABILITY, SATISFACTORY QUALITY, FITNESS FOR A PARTICULAR PURPOSE. NONINFRINGEMENT OF THIRD PARTY RIGHTS. AND WARRANTIES (IF ANY) ARISING FROM A COURSE OF DEALING, USAGE, OR TRADE PRACTICE, EA DOES NOT WARRANT AGAINST INTERFERENCE WITH YOUR ENJOYMENT OF THE SOFTWARE; THAT THE SOFTWARE WILL MEET YOUR REQUIREMENTS; THAT OPERATION OF THE SOFTWARE WILL BE UNINTERRUPTED OR ERROR-FREE, OR THAT THE SOFWARE WILL BE COMPATIBLE WITH THIRD PARTY SOFTWARE OR THAT ANY ERRORS IN THE SOFTWARE WILL BE CORRECTED. NO ORAL OR WRITTEN ADVICE PROVIDED BY EA OR ANY AUTHORIZED REPRESENTATIVE SHALL CREATE A WARRANTY. SOME JURISDICTIONS DO NOT ALLOW THE EXCLUSION OF OR LIMITATIONS ON IMPLIED WARRANTIES OR THE LIMITATIONS ON THE APPLICABLE STATUTORY RIGHTS OF A CONSUMER, SO SOME OR ALL OF THE ABOVE EXCLUSIONS AND LIMITATIONS MAY NOT APPLY TO YOU.
- 8. Limitation of Liability, TO THE FULLEST EXTENT PERMISSIBLE BY APPLICABLE LAW, IN NO EVENT SHALL EA BE LIABLE TO YOU FOR ANY PERSONAL INJURY, PROPERTY DAMAGE, LOST PROFITS, COST OF SUBSTITUTE GOODS OR SERVICES, OR ANY FORM OF INDIRECT, SPECIAL, INCIDENTAL, CONSEQUENTIAL OR PUNITIVE DAMAGES FROM ANY CAUSES OF ACTION ARISING OUT OF OR RELATED TO THIS LICENSE OR THE SOFTWARE, WHETHER ARISING IN TORT (INCLUDING NEGLIGENCE), CONTRACT, STRICT LIABILITY OR OTHERWISE, WHETHER OR NOT EA HAS BEEN ADVISED OF THE POSSIBILITY OF SUCH DAMAGE. SOME JURISDICTIONS DO NOT ALLOW A LIMITATION OF LIABILITY FOR DEATH, PERSONAL INJURY, FRAUDULENT MISREPRESENTATIONS OR CERTAIN INTENTIONAL OR NEGLIGENT ACTS, OR VIOLATION OF SPECIFIC STATUTES, OR THE LIMITATION OF INCIDENTAL OR CONSEQUENTIAL DAMAGES, SO SOME OR ALL OF THE ABOVE LIMITATIONS OF LIABILITY MAY NOT APPLY TO YOU. In no event shall EA's total liability to you for all damages (except as required by applicable law) exceed the amount actually paid by you for the Software.
- 9. Limitation of Liability and Disclaimer of Warranties are Material Terms of this License. You agree that the provisions in this License that limit liability are essential terms of this License. The foregoing limitations of liability apply even if the above stated remedy under the Limited Warranty for Recording Media fails in its essential purpose.
- 10. Severability and Survival. If any provision of this License is illegal or unenforceable under applicable law, the remainder of the provision shall be amended to achieve as closely as possible the effect of the original term and all other provisions of this License shall continue in full force and effect.
- 11. U.S. Government Restricted Rights. If you are a government end user, then this provision applies to you. The Software provided in connection with this License has been developed entirely at private expense, as defined in FAR section 2.101, DFARS section 252.227-7014(a)(1) and DFARS section 252.227-7015 (or any equivalent or subsequent agency regulation thereof), and is provided as "commercial items," "commercial computer software" and/or "commercial computer software" and/or "commercial computer software documentation." Consistent with DFARS section 227.7202 and FAR section 12.212, and to the extent required under U.S. federal law, the minimum restricted rights as set forth in FAR section 52.227-19 (or any equivalent or subsequent agency regulation thereof), any use, modification, reproduction, release, performance, display, disclosure or distribution thereof by or for the U.S. Government shall be governed solely by this License and shall be prohibited except to the extent expressly permitted by this License.
- 12. Injunctive Relief. You agree that a breach of this License may cause irreparable injury to EA for which monetary damages would not be an adequate remedy and EA shall be entitled to seek equitable relief in addition to any remedies it may have hereunder or at law.
- 13. Governing Law. This License shall be governed by and construed (without regard to conflicts or choice of law principles) under the laws of the State of California as applied to agreements entered into and to be performed entirely in California Detween California residents. Unless expressly waived by EA in writing for the particular instance or contrary to local law, the sole and exclusive jurisdiction and venue for actions related to the subject matter hereof shall be the California state and federal courts having within their jurisdiction the location of EA's principal corporate place of business. Both parties consent to the jurisdiction of such courts and agree that process may be served in the manner provided herein for giving of notices or otherwise as allowed by California or federal law. The parties gree that the UN Convention on Contracts for the International Sale of Goods (Vienna, 1980) shall not apply to this License or to any dispute or transaction arising out of this License.
- 14. Export. You agree to abide by U.S. and other applicable export control laws and agree not to transfer the Software to a foreign national, or national destination, which is prohibited by such laws, without first obtaining, and then complying with, any requisite government authorization. You certify that you are not a person with whom EA is prohibited from transacting business under applicable law.
- 15. Entire Agreement. This License constitutes the entire agreement between you and EA with respect to the Software and supersedes all prior or contemporaneous understandings regarding such subject matter. No amendment to or modification of this License will be binding unless made in writing and signed by EA. No failure to exercise, and no delay in exercising, on the part of either party, any right or any power hereunder shall operate as a waiver thereof, nor shall any single or partial exercise of any right or power hereunder preclude further exercise of any other right hereunder. In the event of a conflict between this License and any applicable purchase or other terms, the terms of this License shall govern.

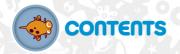

- 2 INSTALLING THE GAME
- 3 STARTING THE GAME
- 4 common CONTROLS
- **WELCOME** TO SPORE™
- GALAXY SCREEN
- YOUR EVOLUTIONARY JOURNEY
- SAVING
- 6 LOADING
- TRACKING PROGRESS
- THISTORY
- 10 SCREEN CAPTURES AND MOVIES
- UNLEASH YOUR CREATIVITY
- SPORE CREATORS
- 19 CELL CREATOR
- CREATURE CREATOR
- Q4 OUTFITTERS
- 8UILDING CREATOR
- VEHICLE CREATORS
- **PLANNERS**
- TRIBAL PLANNER
- CITY PLANNER
- COLONY PLANNER
- 30 CELLSTAGE
- 30 CELL STAGE SCREEN
- CELL CONTROLS
- PROGRESSING THROUGH THE CELL STAGE
- 32 CREATURE STAGE
- 32 CREATURE STAGE SCREEN
- 34 DEVELOPING YOUR SPECIES
- 35 RELATIONSHIPS
- 36 TRIBESTAGE

- 37 TRIBE STAGE SCREEN
- 38 TRIBE CONTROLS
- 39 TRIBAL VILLAGE
- 39 TRIBALLIST
- 40 BUILDING YOUR TRIBE
- 40 INTERACTING WITH OTHER TRIBES
- 41 CIVILIZATION STAGE
- 41 CIVILIZATION STAGE SCREEN
- 43 GETTING STARTED
- 43 FINANCING YOUR CIVILIZATION
- 8UILDING YOUR FLEET
- RELATIONSHIPS WITH OTHER CITIES
- 46 SPACE STAGE
- 46 PLANETARY SCREEN
- 47 GETTING STARTED
- 47 YOUR SPACESHIP
- 49 VISITING PLANETS
- COLONIZING A PLANET
- SPACE COMMUNICATIONS
- 50 RELATIONSHIPS
- COMBAT
- TRADING
- 51 COLLECTIBLES
- 51 SPICE
- 52 SPOREPEDIA
- FINDING SPOREPEDIA CREATIONS
- SPORE COMMUNITY
- 54 SPORECASTS
- 55 PERFORMANCE TIPS
- 55 TECHNICAL SUPPORT
- 56 LIMITED 90-DAY WARRANTY

This product has been rated by the Entertainment Software Rating Board. For information about the ESRB rating please visit www.esrb.org.

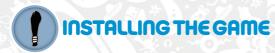

**NOTE:** For system requirements, see www.spore.com/systemrequirements.html.

**NOTE:** If you previously installed the standalone *Spore* \*\*\* Creature Creator, you must uninstall it before you install the full version of \*\*Spore\*\*\*, All of your creations are retained in your **My Documents** (or **Documents** for Uindows Vista\*\*\* and Macintosh). **My Spore Creations**\Creatures folder, and you will then be able to load them in \*\*Spore\*\*.

#### To install on a PC (disc users):

Insert the disc into your disc drive and follow the on-screen instructions

Once the game has installed you can launch it by locating the game through the START menu. Games on Windows Vista™ are located in the **Start > Games** menu and on earlier versions of Windows™ in the **Start > Programs** (or **All Programs**) menu.

#### To install on a PC (EA Store users):

**NOTE:** If you'd like more information about purchasing direct downloads from EA, visit www.eastore. ea.com and click MORE ABOUT DIRECT DOWNLOADS.

Once the game has been downloaded by EA Download Manager, click the install icon that appears and follow the on-screen instructions.

Launch the game (once it is installed) directly from the EA Download Manager.

**NOTE:** If you've already purchased a title and would like to install it on another PC, first download and install the EA Download Manager on the other PC, then launch the application and log in with your EA account. Select the appropriate title from the list that appears and click the start button to download the game.

#### To install on a Macintosh:

- Insert the game disc into your DVD-ROM drive. A DVD icon representing the game disc appears on your desktop. Double-click the icon to open the game's launcher.
- 2. Select the game's installer icon at the bottom of the launcher to prompt the installation menu.
- 3. Follow the on-screen instructions to complete the installation.

**NOTE:** In order to play *Spore* correctly on a Macintosh, you must configure your mouse to the primary/secondary mouse setup.

## PATCHING SPORE

PC players will occasionally have the opportunity to patch, or update, their game to fix bugs, improve gameplay, and more. In order to receive automated prompts for patches that are available for your game, you must first install the EA Download Manager (EADM). You can do this during the *Spore* installation process, or at any time by downloading and installing EADM from www.eastore.ea.com.

EADM requires online registration, which you can do in-game.

#### PATCHING ON A MACINTOSH

Macintosh users are occasionally prompted to patch the game to fix bugs, improve gameplay, and more. This happens automatically when you launch the game. We recommend that you complete the online registration in order to receive updates about *Spore* on the Macintosh.

# STARTING THE GAME

When starting *Spore*, we highly recommend you register your game. Registration allows you to share *Spore* content that you create, access content created by other players, and get updates on patches, new content, and much more.

INTERNET CONNECTION, ONLINE AUTHENTICATION, AND END USER LICENSE AGREEMENT REQUIRED TO PLAY. TO ACCESS ONLINE FEATURES, YOU MUST REGISTER ONLINE WITH THE PROVIDED SERIAL CODE. ONLY ONE REGISTRATION AVAILABLE PER GAME.

EA TERMS & CONDITIONS AND FEATURE UPDATES CAN BE FOUND AT <a href="https://www.ea.com">www.ea.com</a>. You must be 13+ to register online. Ea may retire online features after 30 days notice posted on <a href="https://www.ea.com">www.ea.com</a>.

#### To start Snore

Close all open programs and background tasks, (see *Performance Tips* on p. 55 for more info).
 For PC: Games on Windows Vista<sup>TM</sup> are located in the Start > Games menu and on earlier versions of Windows<sup>TM</sup> in the Start > Programs (or All Programs) menu. (EA Store users must have the EA Download Manager running.)

For Macintosh: Open a Finder window, select 'Applications,' and double-click the game's icon.

At the registration screen, you can login to your existing ea.com account or create a new one, then enter a Spore Screen Name (of your choosing).

**NOTE:** You must create a login and password in order to access online pollinated content.

- The Galaxy screen is displayed (see p. 5). To begin a new game, click a planet. (You can also choose CREATE to access the Spore Creators.)
- 4. Select your starting star (and with it, its corresponding home planet).
- 5. The first time you start your journey, you begin in the Cell stage. In subsequent new games, you can start at any stage up to the latest one you have played in any other saved game.

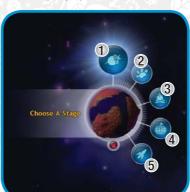

- 1) Cell
- 2) Creature
- 3) Tribe
- 4) Civilization
- 5) Space

- 6. Enter the name of your planet, select the difficulty level from the drop-down, and click the right arrow.
- 7. For more information, see Your Evolutionary Journey on p. 5.
- 8. After the introduction is played, you can begin the game.

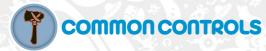

| Action                                      | Control               |
|---------------------------------------------|-----------------------|
| Move forward/backward/left/right            | W/S/A/D or arrow keys |
| Pause                                       | <b>P</b> or ~         |
| Skip playing cut-scene/Access Settings menu | ESC                   |
| Take screenshot                             | C                     |
| Toggle movie capture                        | V                     |
| Toggle display of SPORE Guide               | Н                     |
| Toggle display of History                   | T                     |
| Toggle display of Sporepedia                | В                     |
| Open My Collection/mission log              | L                     |
| Save game                                   | CTRL + S              |

**NOTE:** For a full list of keyboard shortcuts, please visit www.spore.com.

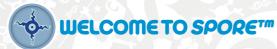

Spore is your own personal universe. In this universe, you can create and evolve life, establish tribes, build civilizations, and even sculpt entire worlds.

The *Spore* universe is made up of five stages, each corresponding to a stage of evolution: Cell, Creature, Tribal, Civilization, and Space. Each stage presents different challenges and goals.

You begin life as a tiny cell, then you progress through the other stages on your journey to becoming a galactic god.

In *Spore*, you also have a variety of creation tools at your disposal. You can access these tools through the CREATE button on the Galaxy screen then create every aspect of your universe: creatures, vehicles, buildings, and even spaceships. When you save your creation, it is stored in the Sporepedia and accessible when you play any of the game stages.

## GALAXY SCREEN

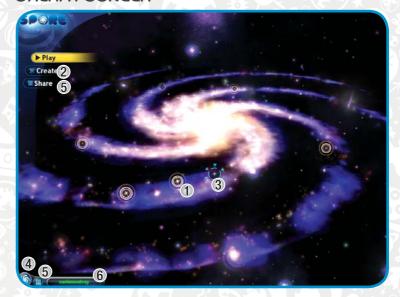

- 1) Start a new game
- 2) Access the Spore Creators
- 3) Load a saved game

- 4) View options
- 5) Open the Sporepedia
- 6) Login or logout

From the Galaxy screen, you can begin a new game or leap into the Spore Creators, where you can create the content that will fill any planet's ecosystem, civilizations, etc.

To go directly to the Spore Creators, click CREATE. Select the Spore Creator to launch. For more information, see *Spore Creators* on p. 11.

## YOUR EVOLUTIONARY JOURNEY

You start life's grand adventure hitching a ride to your newly named planet on the tail of a meteor. Fortunately the conditions on the planet are just right for an explosion of life in the primordial soup. Unfortunately for you, that explosion means there's a lot of competition to see which species is going to rule the water.

And the cutthroat competition doesn't stop once you evolve onto land! Through each of the five stages in *Spore* it's survival of the fittest as you try to adapt your species to stay one step, one tool, one weapon ahead of the others. It's up to you whether your creature will play nice or rough as it advances and evolves. Will your simple amoeba go on to rule the galaxy?

For more information about beginning in the Cell stage and advancing through the other stages, see *Starting the Game* on p. 3.

**NOTE:** Once you have completed a stage in your game, you can then start any new game at that stage.

## SAVING

You can save your game only while you are actually playing in a stage.

To save your current game, while playing, click the Options button. Then, click the disc icon. The game is saved.

**NOTE**: When playing the Space stage, you can only save your game when you are in the solar or interstellar views. While you are in the planet view, the save is disabled.

## LOADING

You can load games through the Galaxy screen.

To load a saved game, click the blue planet that is your homeworld in the Galaxy screen. The game

## TRACKING PROGRESS

Each stage presents a set of goals or missions which, if accomplished, help you to complete the stage. During the course of a stage, you can monitor your progress towards mastering individual goals in order to complete the stage.

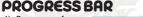

- Progress so far
- 2) Milestone
- 3) Fill the Progress Bar to advance

At the bottom of the screen, you can track your advancement through each stage in the Progress Bar. As you acquire items or achieve milestones in the stage, the Progress Bar fills. When it is completely filled, you can choose to advance to the next stage.

In each stage, the Progress Bar is filled by successfully completing a different kind of task, such as conquering a tribe or befriending a species.

## MINI GOAL CARDS

In the upper-left corner of the game screen, you can see and review the Mini Goal cards. These cards track your current status towards completion of the indicated goal.

⑤ To review the Mission Log containing all of your goals, press L or click the My Collections button. then click the Mission Log tab.

## MY COLLECTION

In the My Collection window, you can review different information depending on which stage you are playing: In the Cell stage, it shows all of the parts you have collected.

In the Creature stage, it shows your missions plus all of the parts you have collected.

In the Tribe stage, it shows your missions plus all of the tools and accessories you have collected. In the Civilization stage, it shows only your missions.

In the Space stage, it shows missions plus badges, rares, and tools.

**NOTE:** Some tabs may not be available in the stage of your current game.

To close the My Collection window, click the X icon in the upper-right corner.

#### **MISSION LOG**

In the Mission Log, you can review detailed information about all the goals and missions that are currently open. You can also browse your glorious history of missions and conquests.

To delete a mission in the Space stage, select it in the list, and click the garbage can icon.

#### BADGES

In the Badges tab, you can review all of the badges that you have collected for each rank you have attained.

To see the list of collected badges, click the appropriate rank. Then, move the mouse over the badge to review.

#### RARES

In the Rares tab, you can see all of the rare artifacts that you have found on your adventures.

#### TOOLS

In the Tools tab, you can review all of the tools and their attributes that you have collected in each stage of the game. To get more information on a tool, select it.

## HISTORY

As you progress through the each stage of *Spore*, a personal history of your generational path is kept. Click the History icon at the end of the Progress Bar to check how your evolutionary choices and actions are tracking.

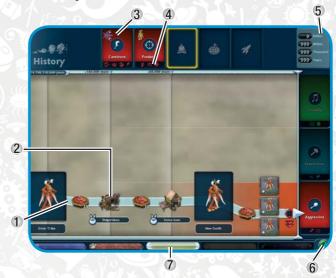

- 1) Creation's behavior path through time
- 2) Milestone/Event
- 3) Trait card
- 4) Consequence ability you've earned (mouse over ability for more information)
- 5) Game clock
- 6) Click to close history.
- 7) Use the scroll bar or scroll the mouse wheel to see more of the timeline.

To toggle display of the history, press T.

## CONSEQUENCES

Evolution is a journey in which the choices and actions you make in one game stage have consequences in later stages. The path you take as a microscopic cell, for instance, affects your abilities as a creature. Your actions even have far-reaching reverberations into the future of your species. At each stage of your evolutionary path, you will make choices that establish your traits. Your traits earn you unique abilities that will serve your future generations. These consequence abilities show up at each stage just above the Progress Bar.

The tables below show which traits you can establish at each stage and the consequence abilities those traits unlock in subsequent stages.

## **CELL STAGE**

| Trait                                                                           | Creature<br>Stage<br>Consequence<br>Abilities                                                 | Tribe Stage<br>Consequence<br>Abilities                                                            | Civ Stage<br>Consequence<br>Abilities                             | Space Stage<br>Consequence<br>Abilities   |
|---------------------------------------------------------------------------------|-----------------------------------------------------------------------------------------------|----------------------------------------------------------------------------------------------------|-------------------------------------------------------------------|-------------------------------------------|
| Carnivore:<br>Carnivorous cells<br>consume a diet of<br>mostly meat             | Raging Roar:<br>Surrounding<br>creatures run<br>in fear for a<br>limited time.                | Traps: Chieftain lays traps that attack and poison wild animals.                                   | Vehicles take no damage for a duration.                           | Power Monger: Increased energy capacity.  |
| Herbivore:<br>Herbivorous cells<br>consume a diet<br>of mostly plant<br>matter. | Siren Song:<br>Surrounding<br>creatures are<br>enchanted<br>with you for a<br>limited time.   | Refreshing Storm: Chieftain summons a storm; trees are replenished and fruit falls from the trees. | Repairs your vehicles.                                            | Social Suave:<br>Cheaper social<br>tools. |
| Omnivore:<br>Omnivorous cells<br>eat any type of<br>food available.             | Summon Flock: Summon a flock of creatures to help you socialize and fight for a limited time. | Flying Fish: Chieftain summons a creature from the deep that sends fish flying out of the sea.     | Static Bomb:<br>Freezes<br>vehicles,<br>turrets and<br>buildings. | Gentle Generalist: Cheaper passive tools. |

## **CREATURE STAGE**

| Trait                                                                                                    | Tribe Stage<br>Consequence<br>Abilities                                                                          | Civ Stage<br>Consequence<br>Abilities                     | Space Stage<br>Consequence<br>Abilities                                     |
|----------------------------------------------------------------------------------------------------|----------------------------------------------------------------------------------------------------|-----------------------------------------------------------|-----------------------------------------------------------------------------|
| Predator: Predatory<br>creatures spend their<br>lives searching for<br>prey. They'd sooner<br>make extinct an entire<br>species than "dance"<br>or "charm." | Fire Bombs: Chieftain throws fire bombs that damage creatures and structures nearby.                             | Mighty Bomb: Fire damage to buildings and vehicles.       | Prime Specimen:<br>Increased health.                                        |
| Social: Social creatures<br>are constantly searching<br>for new friends and<br>allies. Meeting a new<br>species is the highlight<br>of their day.           | Fireworks:<br>Chieftain sets off<br>fireworks that<br>temporarily increase<br>relationship with<br>those nearby. | Diplo Dervish: Civilization will not be hostile with you. | Pleasing Performance: Decreased rate of happiness as a result of disasters. |
| Adaptable: Adaptable creatures have many friends and many enemies. They make choices based on the current situation.                                        | Beastmaster: Chieftain has the power to enchant nearby animals for a limited amount of time.                     | <b>Bribe:</b> Enemy vehicles attack each other.           | Speed Demon: Faster galactic travel.                                        |

## TRIBESTAGE

|                    | Trait                                                                                                    | Civ Stage Consequence<br>Abilities                               | Space Stage<br>Consequence Abilities                      |
|--------------------|----------------------------------------------------------------------------------------------------|------------------------------------------------------------------|-----------------------------------------------------------|
| to e               | gressive: Aggressive tribes try<br>exterminate the competition.<br>by ruthlessly attack and hoard<br>the resources for themselves.   | Gadget Bomb: Radioactive<br>damage to buildings and<br>vehicles. | Arms Dealer: Cheaper combat tools.                        |
| und<br>tear<br>sha | endly: Friendly tribes<br>lerstand the importance of<br>mwork. They form alliances to<br>re resources and prosper with<br>er tribes. | Black Cloud: Shuts down entertainment buildings and turrets.     | Gracious Greeting:<br>Increased initial<br>relationships. |
| seiz<br>or fo      | ustrious: Industrious tribes te the moment, attacking orming alliances when tessary. They make great tes, but watch out.             | Ad Blitz: Enables faster city buyout.                            | Colony Craze: Cheaper colonization tools.                 |

## **CIVILIZATION STAGE**

| Trait                                                                                                    | Space Stage Consequence Abilities                 |
|----------------------------------------------------------------------------------------------------|---------------------------------------------------|
| Military: Military civilizations thrive on weapons and force. They'll use every resource available to destroy other nations.                                   | <b>X Pirates-B-Gone:</b> Decreased rate of raids. |
| <b>Economic:</b> Economic civilizations use cash and trade routes to influence other nations. They'll make alliances, but it's usually a better deal for them. | Spice Savant: Increased spice production.         |
| <b>Religious:</b> Religious civilizations harness the power of words and ideas to convert other nations to their way of thinking.                              | Green Keeper: Decreased rate of biodisasters.     |

## SPACE STAGE

In the Space stage, the traits that you earned throughout your race's history now play a role in the form of a philosophy that determines the ease with which you use certain tactics in your exploration of the galaxy. This philosophy also determines unique tools that your empire will have at its disposal.

These tools are available to you upon entry into the Space stage and can be found in your spaceship tools. These tools are indicated with a special border treatment on the tool icon.

Your race's philosophy is not set in stone, however. If you find another race whose philosophy intrigues you, you may decide to adopt their beliefs. Accept a mission that explores this race's philosophy and you will earn the ability to change.

| T ::                                                                                                    | S S: 0 0 11111                                                                   |
|----------------------------------------------------------------------------------------------------|----------------------------------------------------------------------------------|
| Trait                                                                                                    | Space Stage Consequence Abilities                                                |
| <b>Bard</b> : Bards are the social, outgoing entertainers of the cosmos. The galaxy is their personal playground.                                                 | <b>Soothing Song</b> : Has a calming effect on the other empires.                |
| <b>Ecologist:</b> Ecologists are the protectors of nature. Species that attempt to exploit and corrupt the galaxy must be exterminated.                           | Safari Vacuum: Abducts several of each species on the planet.                    |
| <b>Zealot:</b> Zealots are certain that their beliefs are the only truth that matters. Those who do not feel the same way are not worthy to exist in this galaxy. | Fanatical Frenzy: Take over this planet religiously.                             |
| <b>Diplomat:</b> Diplomats are negotiators and problem solvers. Peace will come to the galaxy only through open communication between species.                    | <b>Static Cling</b> : Stuns all other ships and turrets on the planet.           |
| <b>Scientist</b> : Scientists are logical and calculating. The galaxy exists to be studied and understood.                                                        | <b>Transition Wave:</b> Destroys all structures on the planet.                   |
| <b>Trader</b> : Traders are in it for the profit. Their only allegiance is to the almighty Sporebuck.                                                             | <b>Cash Infusion</b> : Instantly fills your progress on a trade route.           |
| <b>Shaman:</b> Shamans understand that all life shares a common bond. The entire galaxy exists within us all.                                                     | Return Ticket: Returns you to your home system.                                  |
| <b>Warrior</b> : Warriors take what they want and never ask for permission. The galaxy is a prize to be claimed by the strongest.                                 | Raider Rally: Entices pirates to attack the planet.                              |
| Wanderer: Wanderers want to sample a little bit of everything. The galaxy is vast and they want to experience it all.                                             | None. (Wanderer is the default trait if you start your game at the Space stage.) |
| Knight: Knights are noble warriors that fight for right, not for personal gain. Peace will come to the galaxy only when evil has been vanquished.                 | Summon Mini-U: Send a spaceship to help you.                                     |

#### **OPTIONS**

From the Galaxy screen or in the game, you can access the Options menu by clicking the Options icon in the lower-left corner.

 $\begin{tabular}{l} \textbf{NOTE:} The Spy Glass and Ban options are not accessible when you're in the Cell stage, in any creator, or at the Galaxy screen. \end{tabular}$ 

For information on settings, see the in-game Spore Guide.

## SCREEN CAPTURES AND MOVIES

You can capture *Spore* scenes in the game or in Test Drive mode in the Spore Creators.

During the game, you can capture static screenshots or shoot movies of in-game action.

To take a screenshot, press C. The captured .PNG file is saved in the following directory: My Documents (or Documents)\My Spore Creations\Pictures

To shoot a movie, press V to begin capturing footage and press V again to stop capturing. The saved movie is stored in the following directory: My Documents (or Documents)\My Spore Creations\Movies

For more information on capturing in the Spore Creator, see *Test Drive Mode* on p. 22.

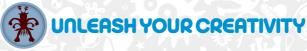

There are two main tools for exploring your creative side and filling your *Spore* universe with incredible creations. The Spore Creators let you build everything from simple cell creatures to amazing spacecraft. The Planners allow you to design your tribal village, city, or space colony any way you see fit.

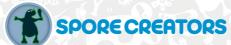

The Spore Creators are your toolkit for creating anything you can imagine in the Spore universe, from cells to creatures to spaceships and more. The Spore Creators share many elements but have some differences as well. You can access any of them from the Galaxy screen, or access each stage's specific creator in-game when playing that stage.

#### To open a Spore Creator during the game:

- During the Cell or Creature stages, mate with another member of your species.
- During the Tribe stage, mouse over the tribal hut to access the Tribal Planner.
- During the Civilization stage, mouse over the City Hall to access the City Planner.
- During the Space stage, mouse over any of your colony's City Halls to access the Colony Planner.
  You can also enter any of the Spore Creators from the Sporepedia. Select any Spore creation by clicking it and then click the Creator button that appears.

The following Creature Creator screen highlights some of the common elements for all Spore Creators.

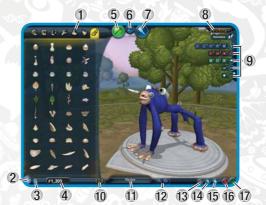

- 1) Part categories
- 2) Options
- 3) Access the Sporepedia (p. 52)
- 4) Available funds
- 5) Build mode (p 12)
- 6) Test Drive mode (if available) (p. 22)
- 7) Paint mode (p. 14)
- 8) Complexity Meter
- 9) Health and other ability meters
- 10) Zoom and rotate camera controls

- 11) Creation name
- 12) Undo/Redo
- Share New Creation—Publish your saved creation to the Sporepedia (only available if you enter the Spore Creator from the Galaxy screen)
- 14) Save (only available if you enter the Spore Creator from the Galaxy screen)
- 15) Start a new creation (only available if you enter the Spore Creator from the Galaxy screen)
- 16) Exit without saving
- 17) Save creation and exit

## SPORE CREATOR CAMERA CONTROLS

Moving the camera is easy. These controls work in all three Spore Creator modes: Build, Test Drive, and Paint.

#### USING THE INTERFACE BUTTONS:

Rotate the camera around your creation

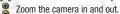

#### USING THE MOUSE:

Right-click and drag the background to rotate the camera around the creation.

Hold down SHIFT and scroll the middle mouse wheel to zoom in and out.

#### **USING THE KEYBOARD:**

The + and - keys zoom in and out.

The < and > keys rotate the camera around the creation.

#### **NAMING YOUR CREATION**

You can't let your creation go into the world without a name.

- 1. Click the Name Your [creation] textbox in the middle-bottom area of the screen.
- 2. In the pop-up, enter a new name for your creation.
- 3. For a description, you can provide a short big including your creation's towering achievements.
- 4. In the Tag field, enter one- or two-word tags separated by commas—these tags are the search terms to help you and other players find your creations on www.spore.com or in the Sporepedia.
- 5. To close the pop-up, click the down arrow.

#### SAVING YOUR CREATION

You can save your creation in any mode (Build, Paint, or Test Drive). If you entered the Spore Creator from in-game, click the accept icon to save your creation. Otherwise, click the Save icon to save the creation and keep working on it, or click the Save and Exit icon to save the creation and exit to the Sporenedia. You creation is saved.

You can revisit any of your saved creations in the Sporepedia under My Creations, or find the files here: My Documents (or Documents)\My Spore Creations.

**NOTE:** You must give your creature a mouth and a name before you can save it. Your baby's gotta eat. **NOTE:** You cannot save a creation with a name that was originally created by a different player under the same name.

If you entered the Spore Creator from the Galaxy screen, you are returned to the Sporepedia. Your new creation is under the My Creations header.

## BUILD MODE

In Build mode, you add and remove parts from the palette of available part categories. During gameplay, you may find new parts or unlock access to parts, which can then be added through the Spore Creator. These new parts are available in the appropriate tabbed category of the parts palette.

In the upper-right corner of the Spore Creator screen, you may see your creation's abilities. When you mouse-over a part, you can see the abilities that it affects.

**NOTE:** Buildings and Spaceships do not have abilities.

To see the cost and benefits of a part, move the mouse cursor over it.

TIP: Decisions you make for your creation in one game can influence the next game. For example, if you choose an herbivore's mouth in the Creature stage, your creature will always be an herbivore.

To start building a new creation, click CTRL + N.

#### CAMERA CONTROLS

Use the rotate buttons or left-click-and-hold and drag the dais to move the camera around your creature. Press +/- or hold down **SHIFT** and scroll the mouse wheel to zoom in/out on your creature.

#### TORSO SELECTION

Select a new torso to start with by clicking the New Creation button . Please note that if you made any changes, you will be prompted to save first, and then a new torso type will be available for you to start with.

#### PARTS PALETTE

To select a part category (mouths, eyes, details, etc.) click its icon at the top of the parts palette on the left side of the screen.

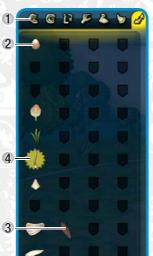

- 1) Click to open category
- 2) Available part
- 3) Unavailable part (too expensive/complex to add)
- 4) New part

When Build mode is selected, the selected category of parts is displayed on the left side of the screen. In each category, available parts are displayed in full detail, while unavailable parts are shown as an empty shield icon. Parts that have become available since your last visit to the Spore Creator are highlighted. In any category, the rightmost parts that are available are the best and most expensive ones.

#### **ADDING PARTS**

- Click and drag the available part from the palette onto a location on your creation. As soon as you
  begin to drag the part, the cost is subtracted from your total currency.
- If you place the part on the centerline of your creation, only one part is to be added. If it's placed off-center, two parts are added at the same cost.
- 3. To place the part in the selected location, release the mouse button.
- 4. The part is placed, and your health, abilities, or both are changed based on the part's capabilities.
- After you place the part, you can adjust its size, rotation, or position on your creation. See Editing Parts on p. 14.

To cancel the part placement, drag it back to the parts palette.

Adding parts costs currency and adds complexity to your creation.

#### BUDGETING

Designing the right creation for the current challenges in the game is an art unto itself—and a lot of fun. To get the right mix of abilities and cost, you should experiment with all kinds of parts in the Spore Creator.

**NOTE**: Painting your creation does not cost anything, so there's no need to budget for it.

- During the course of a stage, you may need to visit the Spore Creator to make frequent changes to your creation. Remember when building your creation that you can always sell back a part to regain the funds you paid for it.
- If you make a mistake, you can always undo it. See Undo/Redo on p. 17.

Complexity Meter Complexity Meter Comple

In all Spore Creators, your creation has a limit to its complexity. Adding parts increases complexity, and you cannot add parts to exceed the maximum complexity.

Depending on the stage, you may be using DNA, Sporebucks, or other currency to purchase new parts. The amount of currency you have available is displayed in the bottom of the parts palette in Build mode.

#### **REMOVING PARTS**

- Click and drag the part off your creation. You can also click the part and press BACKSPACE or DELETE.
- The part is removed. Your currency is increased by the cost of the part, and your creation's health, abilities, or both are changed accordingly.

#### **EDITING PARTS**

After you have added a part to your creation, you can change its size, rotational position, or even shape. Experiment with the part controls in the Spore Creator to become familiar with how they work. Don't worry: you can always undo your changes. See *Undo/Redo* on p. 17.

- To manipulate a part, select it. Its blue editing handles are displayed and can now be manipulated.
- Click and drag adjustment arrows to push or pull the part along its height, width, or length or to lengthen its curl.
- The position ball indicates the direction where the part is facing. To change its direction, click and drag the position ball.
- Click and drag along the rotation ring to rotate the part.

#### SCALING PARTS

To scale the size of the entire part, select it and scroll the middle mouse button or press the Up Arrow or Down Arrow to change its size.

#### **PAINT MODE**

In Paint mode, you can paint individual parts or your entire creation from a palette of colors, textures, and themes. It's time to add a little color to its life.

To enter Paint mode, click the paintbrush icon at the top of the screen. The Paint palette is displayed on the right side of the screen.

Paint your creature using one of three methods:

- Select a style.
- 2. Use the Paint Like feature to copy the paint style of one of your previous creations.
- Use Paintbrush mode to apply specific textures and colors of your choice in three layers: base, coat, and detail.

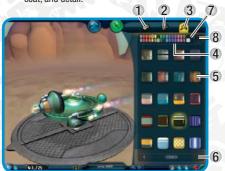

- 1) Complete styles
- 2) Partial styles
- 3) Paintbrush mode
- 4) Available colors
- 5) Available styles
- 6) Click to see other styles
- Chosen color for layered style (building, vehicle, and spaceship creators only)
- Chosen style for layered style (building, vehicle, and spaceship creators only)

#### PAINTING COMPLETE STYLES

You can paint your entire creation in a single stroke. In the Complete Styles tab, you can click one of the displayed themes to paint your entire creation.

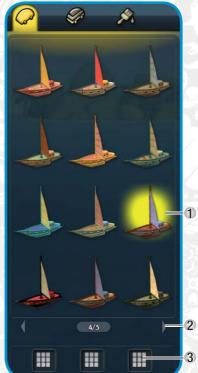

- 1) Selected style
- 2) Click arrows to see more styles
- 3) Paint like

#### Point Like

You can paint your creation to match other creations that you've seen in the Sporepedia.

#### To paint your creation like another:

- 1. Click the Paintbrush Mode tab.
- 2. Click the Paint Like option in the Complete Styles palette to access the Sporepedia.
- 3. Select the creation whose paint style you'd like to copy. Click the accept icon ...
- **4.** You return to Paint mode. Your creation has been updated with the paint style of the Sporepedia selection.

#### PAINTING LAYERS

In the Partial Styles tab, you can select the paint themes and colors on individual layers of your creation. For each layer, you can select a theme and a color. It's a good idea to choose the style first and the color second.

painted theme

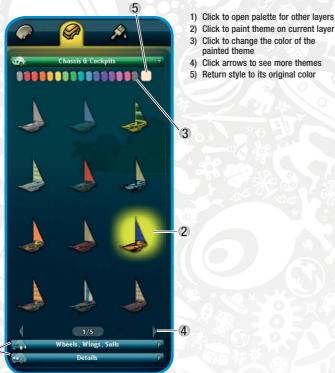

To paint layers:

In general, there are three paint layers to a creation: Base layer, Coat layer, and Detail layer. Depending on the specific Spore Creator, these layers have different names.

**Base** The Base layer determines the creation's underlying and overall style and color.

**Coat** The Coat layers are applied on top of your creation's base color.

**Detail** The Detail layer adds a detail pattern in a wide range of styles.

- 1. Click the Partial Styles tab.
- 2. Click the layer to paint. Select the Base layer first.
- 3. Choose the partial theme to paint on the selected layer. Use the arrows to review all available themes. Click the desired theme, and your creation is updated.
- 4. If desired, select a different color from the displayed palette. Click and hold the color to see a palette of shades of the selected color. Click the preferred shade.
- 5. Repeat the above steps for the other two layers (Coat and Detail).

#### PAINTBRUSH MODE

In Paintbrush Mode (not available in Cell or Creature Creators), you can paint specific colors or patterns onto individual pieces of your creation.

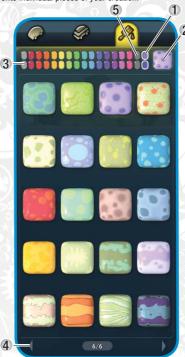

- 1) Selected pattern's editable color (if two colors appear here, you can select two colors for that pattern)
- 2) Selected pattern
- 3) Click to change the color of the selected pattern
- 4) Click arrows to see more patterns
- 5) Return style to its original color

## UNDO/REDO

If you make a mistake in the Spore Creator, you can undo your most recent changes.

- 1. To undo any change, click the arrow pointing to the left in the bottom-right corner of the Spore Creator.
- 2. To redo the last edit, click the arrow pointing to the right.

#### SHARING YOUR CREATIONS

You can share your creation with the entire universe of Spore players. You can send creations directly to friends and family or publish it to the Spore community over the Internet through www.spore.com.

- You can share directly from the Spore Creator, as well (p. 11).
- You can also share photos and movies of your creature taken in the Spore Creator. For more information, see Photos on p. 23.

#### PUBLISHING YOUR CREATION TO SPORE.COM

Before you publish your creation, you should verify that tags have been added to the creation to help players to find it. See *Naming Your Creation* on p. 12.

- You might consider including your creation in a personal Sporecast of items that you have created. For more information, see Sporecasts on p. 54.
  - 1. In the Sporepedia, click MY CREATIONS on the left side of the screen.
  - 2. Select the creation to publish.
  - 3. Click the Share icon A.
  - 4. Your creation is published to www.spore.com.

#### **EMAILING YOUR CREATION TO FRIENDS**

If you do not want to publish your creation to the entire *Spore* universe, you can email it to selected outposts.

#### To send your creation to your friends:

 On your local hard drive, navigate to the following directory: My Documents (or Documents)\My Spore Creations

**NOTE:** The above path refers to the default location for your *Spore* creations on Windows. If you did not accept the default locations, your path is different.

- 2. Select the category that contains the creation to email.
- 3. Locate the .PNG file for your creation. Email this file.
- To install an emailed creation, save the .PNG file to your desktop. Drag and drop it into the appropriate Spore Creator.

**NOTE:** To use the creation in the game, save the .PNG file into the directory listed above on your computer. The next time you start Spore, the creation will be in the Sporepedia under the Everything tab.

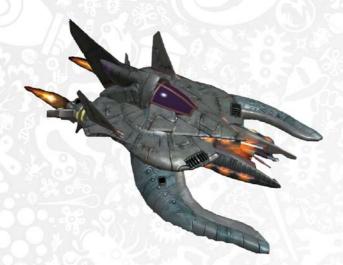

## CELL CREATOR

In the Cell stage, you may collect parts from other cells or from meteor fragments. The DNA points you accumulate through eating can be spent on parts to add capabilities to your cell in the Cell Creator.

At any time during the Cell stage you can call a mate, using your Mating Call button . Once you call, your mate responds. Swim to the mate. After a beautiful courtship ritual, an egg is produced and you are transported to the Cell Creator.

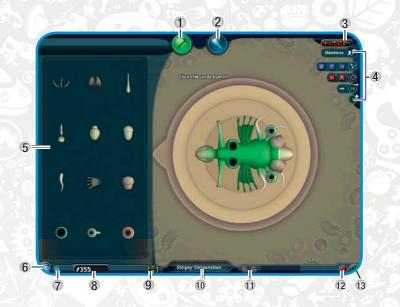

- 1) Build mode (p. 12)
- 2) Paint mode (p. 14)
- 3) Complexity Meter
- 4) Cell abilities and levels
- 5) Available parts
- 6) Options
- 7) Sporepedia

- 8) Current DNA points
- 9) Camera controls
- 10) Click to rename your cell
- 11) Undo/Redo
- 12) Close Cell Creator without saving
- 13) Save cell and close Cell Creator

Adding parts to your cell gives it new abilities or improves on current ones. Your cells abilities are displayed in the upper-right corner of the Cell Creator.

If the part is highlighted in red before you drop it, it cannot be placed in that location.

**NOTE:** For information about all the available parts in the Cell Creator (mouths, eyes, weapons, and more), see the in-game Spore Guide.

## DIET

The kind of mouth you select determines the diet of your creature and is a key factor in how you play *Spore*. If you select a filter mouth, your creature is an herbivore and can only eat plant matter. Carnivores must consume meat, and omnivores can eat both.

## CREATURE CREATOR

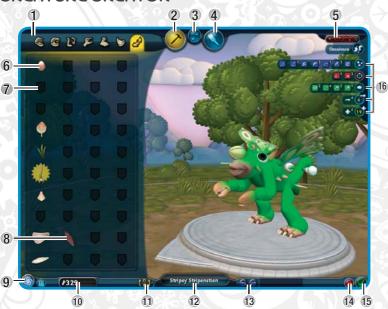

- 1) Parts menu
- 2) Build mode (p. 12)
- 3) Test Drive mode (p. 22)
- 4) Paint mode (p. 14)
- 5) Complexity Meter
- 6) Available parts
- 7) Locked part (haven't found)
- 8) Unavailable parts (can't afford)

- 9) Options
- 10) Current DNA points
- 11) Camera controls (p. 12)
- 12) Click to rename your creature
- 13) Undo/Redo
- 14) Close Creature Creator without saving
- 15) Save creature and close Creature Creator
- 16) Creature abilities and levels

**NOTE:** If you have just emerged from the sea, it's time to ditch the cilia and flagella that helped in the tide pool for a sturdy pair of legs for climbing the beach. The Early Creature Creator does not, however, have all the elements of the full Creature Creator screen seen above.

- If you are starting a new Creature stage from the Galaxy screen, you can enter the Spore Creator immediately. Click CREATE YOUR OWN in the Sporepedia.
- For additional tips on the Creature Creator, see the in-game Spore Guide.

## PART CATEGORIES

In the Creature Creator, the parts palette contains many categories filled with a broad array of parts.

To see a category of parts, click the hammer icon to open Build mode. You can mouse-over each icon in the top-left corner to see the different categories of parts.

Each part may add or improve a different set of abilities. To find out which abilities are affected by the part, move the mouse cursor over the part.

## LIMBS

You may need to reposition the torso to get the limbs in the proper location. Position your creature facing toward or away from you to move the joints of the limbs closer or further from its body. Position it facing sideways to move the joints of the limbs higher or lower in relation to your creature's torso.

To resize a joint, click it and scroll the mouse wheel,

## GRASPERS AND FEET

Each limb includes a grasper or foot, but it can be replaced as needed. The end of an arm or leg is the only place where you can place a grasper or foot.

To replace a grasper or foot, click and drag the item off of the limb of your creature. The part is removed, and your DNA points are increased. You can then add a preferred grasper or foot.

#### SHAPING THE SPINE

In the Creature Creator, you can manipulate the size, shape, and angle of the spine. To display the vertebrae of your creature's spine, click the torso. The resizing handles appear at each end of the spine.

#### **ADD LENGTH**

To lengthen the torso by adding vertebrae, click and drag a handle in the direction where the spine is pointing. You can shorten the torso by dragging the handle in the opposite direction.

**NOTE:** If you shorten the torso too much, parts will scrunch up when you shorten the spine and then move back to their original spot when you re-lengthen the spine. If you have a limb and try to shorten the spine, you will be stopped at the limb and the limb will highlight in red.

#### BENDING THE BODY

- To curl the end of the torso, click and drag a handle away from the line of the spine.
- To bend the spine, click and drag an individual vertebra. Make small adjustments one vertebra at a time.

#### SIZING PARTS AND BODY

The mouse wheel gives you the freedom to adjust the scale of any body part. Select a part and then scroll the mouse wheel to increase/decrease scale.

To resize the torso, move your mouse over a vertebra where you want to fatten or thin the torso. Then, scroll the mouse wheel up or down, or you can press the Up Arrow or Down Arrow. The width of the torso around the vertebra changes.

## ADDITIONAL BUILD FEATURES

#### ADDITIONAL PART HANDLES

You can access additional part handles after placing a part on your creature by selecting that part and holding down **TAB**. Additional part handles appear, allowing greater control of the placement of each part.

#### **CLONING PARTS**

To clone an existing part on your creation, select it and press **ALT**. Your currency total is decreased by the cost of the part.

If a part is along the centerline of your creation, you can drag it off the centerline to create a second instance of the part on the other side of the creation. This type of duplication has no cost.

#### ADDITIONAL LIMBS CONTROLS

- To remove a section of a limb, press CTRL and click between two joints. You cannot remove the shoulder or hip joint.
- To join a new limb to the remaining joints of a limb on your creature's torso, press CTRL and drag the limb to join them.

## TEST DRIVE MODE

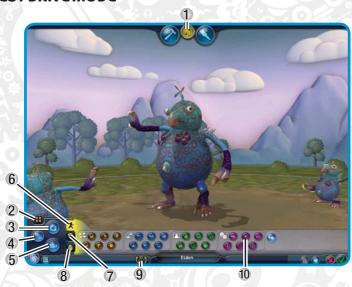

- 1) Click to enter Test Drive mode
- 2) Picture viewer
- 3) Take pictures
- 4) Create an animated avatar
- 5) Take movies

- 6) Play animations
- 7) Change backgrounds
- 8) See babies
- 9) Camera controls
- 10) Click an animation button to have your creature perform that animation

In Test Drive mode, you can preview your creature in action before leaving the Creature Creator. Make your creature show you all new tricks, as it poses, backflips, flirts, laughs, cries, and carries on.

To enter Test Drive mode, click the two-paw icon at the top of the Spore Creator.

#### MOVEMENT

To move your creature around in the Test Drive circle, click a location, Your creature ambles to the new spot.

- To make your creature run, double-click a location.
- To get your creature's attention, click the whistle icon.

#### PLAY ANIMATIONS

R Click the Actions icon to open your movement options. In the animations panel, you can review action, dance, response, and mood animations.

#### BACKGROUNDS

You can change the current background, as needed. Click the backgrounds icon on to see a variety of backgrounds to display in the Test Drive area.

The black background displays your creature in empty black space. You can use this background for taking close-up pictures of your creature.

#### BABIES

To see your creature's baby self, click the babies icon . Your creature's babies imitate actions, and they may mess up from time to time. You can display up to three babies at any time.

To make a baby disappear, click its icon again.

#### PHOTOS

You can take pictures of your creature in action. Click to take a photo.

After the flash, the picture is stored in the following location: My Documents (or Documents)\My Spore Creations\Pictures

#### Changing Picture Resolution

You can change the resolution of captured photos. In the Settings menu, you can choose from Small, Medium, or Large resolution photos.

#### Managing Photos

After you've taken photos, you can manage them through the Picture Viewer.

In the Picture Viewer, you can see all photos that you have taken in one or more film strips.

- **⑤** To see other strips of pictures, click the arrow buttons at the bottom of the Picture Viewer.
- To email a photo, click it.

The Picture Viewer has a limit of 99 photos. After you reach this limit, you can store your captured photos in another directory or delete them to free up space.

Click to archive or delete all photos.

S Click ARCHIVE ALL to move your photos to a backup directory inside the Spore pictures directory.

Send a Spore postcard to a friend! You can email a photo postcard to your friend directly from the Picture Viewer.

#### To email a photo:

- 1. In the Picture Viewer, click the photo to email.
- 2. Enter your email address and your friend's email address.
- 3. Add a message to the postcard.
- 4. To send the email, click the envelope icon.
- 5. To delete the individual image, click the trash can icon ....
- 6. To archive the image to the backup directory, click the disc icon ...

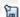

## **MAKING MOVIES**

You can capture movies of your creature in action in the Test Drive area. These movies are saved to your local computer for your enjoyment.

- Click to begin filming. Select animations or actions for your creature to perform. Click again to stop the camera.
- Movies can be up to two minutes in length.

After you stop the camera, your movie is saved in the following directory: My Documents (or Documents)\My Spore Creations\Movies

#### Chanaina Movie Size

You can adjust the movie resolution settings in the in-game Settings screen.

**NOTE:** Movies taken at a high resolution occupy more disk space.

#### Post a Movie to YouTube

After the movie has been saved to your computer, you can choose to immediately upload it to YouTube®. Click UPLOAD.

**NOTE**: To use the upload feature, you must be a registered user of Spore and logged into your existing YouTube account.

#### ANIMATED AVATARS

You can capture animations of your creature in action, which are saved to your local computer. You can post these .GIF files to web sites that use animated avatars.

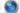

Click to save an animation of your creature to disk.

Your animated avatar is saved in the following directory: My Documents (or Documents)\My Spore Creations\AnimatedAvatars

## OUTFITTERS

As your creature moves on to the Tribe stage and beyond, they're not content with running around naked. Access the Tribal, City, and Colony Outfitters to create the perfect outfit for your creature.

- To outfit your creature in-game, access the outfitter for your current stage by clicking the Outfits tab in the Planner then click the edit button under your tribe member or civilian.
- During the Tribe stage, mouse over the tribal hut to access the Tribal Planner.
- During the Civilization stage, mouse over the City Hall to access the City Planner.
- Solution During the Space stage, mouse over any of your Colony's City Halls to access the Colony Planner.

#### **OUTFITTER BUILD MODE**

In Build mode, you can add and remove pieces of outfit to your creature. Mouse over a part to see how it affects your combat, armor, and more. Some chest parts, for example, contain pouches for gathering.

To add to the outfit, click and drag a part to the appropriate location on your creature. For more information, see Adding Parts on p. 26.

In Paint mode, you can paint complete themes or partial themes onto your new outfit.

#### **OUTFIT COMPLEXITY BUDGETING**

As you add more items to your outfit, the Complexity Meter increases for your tribe. Displayed in the upper-right corner of the screen, this meter indicates the overall complexity of your tribal outfit. You cannot exceed the complexity limit.

## BUILDING CREATOR

In the Civilization stage, you create the infrastructure and fleet to expand your city into a terrestrial empire via the City Planner. Create a wide variety of buildings that show off your city's power and influence, and a wide range of vehicles that strike the right balance between speed, attacking power, and health.

In addition to creating and purchasing buildings and vehicles, the City Planner also allows you to place city decorations, create your city anthem, access the City Outfitter, and design your

For more information on the City Planner, see p. 27

The Building Creator lets you construct new buildings for your city, including your palatial City Hall. While each type of building has a specific function to serve the city, its size, shape, and color scheme is for your creating pleasure. To save it, your building must have three building blocks and a name.

- To open the Building Creator, click your City Hall.
- 9 You can create buildings in any of the following categories: City Hall, House, Entertainment, and Factories. See City Layout on p. 28 for more information.

Each city needs a City Hall, which serves as the center of city life. If your City Hall falls, the City Hall entire city falls.

#### BUILDING BUILD MODE

When you open the Building Creator, you begin in Build mode, where you can add new block parts to your building. Along the top of the left side of the screen, you can select an icon to open one of the following categories: Roofs, Bodies, Connectors, Windows, Doors, Details, and Function.

**NOTE:** There are limits to the height and width of any building.

After you have added a block to the building, you can edit it using the handles. Click the block to see them.

To remove a block, select the block and press DELETE or BACKSPACE. Or, click and drag it off the building. You can also stack or intersect blocks. To intersect blocks, drag one into another. To stack blocks, drag one completely over another and it stacks automatically.

#### Snao-To

Windows and doors have a snap-to function. Once you place one, all subsequent windows and doors snap into alignment. If you don't like where the window or door snaps to, simply move it where you want it to go.

#### Directional Placement

After you have placed a part, you can move it along specific axes.

- To move a part vertically, press and hold CTRL while you click a part and reposition it with vour mouse.
- To move a part across the surface of the dais, press and hold SHIFT while you click a part and reposition it with your mouse.

#### Additional Part Handles

After you have placed a block part on your building, you can access additional part handles.

To use the additional handles, click the part and press TAB. These handles allow greater control of block placement.

**NOTE:** Advance part handles are not available for body and roof parts.

#### Copuina Blocks

You can copy parts using the ALT key. See Cloning Parts on p. 21.

#### Complexity and Budget

Each block that you add costs block points and adds complexity to your building. If you run out of block points, you cannot add blocks until you remove some first.

In the upper-right corner, you can monitor the complexity of your building. Adding blocks increases the complexity. You may not be able to add blocks to a very complex building.

## **BUILDING AND VEHICLE PAINT MODE**

In Paint mode, you can add color and styles to decorate your building as you see fit. For general information on painting, see Paint Mode on p. 14.

At the top right of the screen, you can access icons to the different categories for painting your building:

**Complete Styles** Click a style for your building, and it is completely painted.

You can paint individual layers of your building as you see fit. See Painting **Partial Styles** 

Lavers on p. 16.

Paintbrush Mode This mode enables you to customize color and texture of individual building

blocks. See Paintbrush Mode on p. 17.

If you make a mistake, you can use the Undo button in the lower-right corner to correct the error.

Through the Sporepedia, you can access paint styles and patterns that you have created for other creations and apply them to your building. For example, you can paint your building like a vehicle you have already created. See Paint Like on p. 15.

#### Painting Multiple Parts or Regions

Each block is made up of a few regions. CTRL and SHIFT let you control which regions you paint.

**SHIFT** Allows you to paint all the regions on the block highlighted by your cursor.

CTRL Gives you control to paint regions on various blocks. The CTRL key gives you two options:

- To paint the same region on all blocks, press 1. Then hold CTRL and move the mouse cursor
  over the region on the block you want to paint.
- To paint the same region on all blocks that are identical, press 2. Then hold CTRL and move the
  mouse cursor over the region on the block you want to paint.

#### Eyedropper

You can use the eyedropper to select colors, textures, and patterns for use in painting other parts of your building. You can use the following commands to activate the eyedropper to acquire color, texture, or both.

Color only
Press 3. Press and hold ALT. Select a painted block.
Texture only
Press 4. Press and hold ALT. Select a painted block.
Color and texture
Press 5. Press and hold ALT. Select a painted block.

## **VEHICLE CREATORS**

In the Vehicle Creator, you can build new vehicles to meet your global objectives. You can create land, sea, and air vehicles (see p. 44) in the Civilization stage and colony vehicles and spaceships (see p. 46) in the Space stage.

**NOTE:** Colony vehicles appear automatically as your space colonies develop. You can create and customize your own colony vehicles on each planet.

#### LAND. SEA. AND AIR VEHICLES

To open the Vehicle Creator in-game, click your City Hall.

When you begin the Civilization stage, you have a fixed budget of block points with which to build your first vehicle. You can create economic, military, or religious vehicles in any of the following categories: land, sea, and air.

**NOTE:** When you begin the Civilization stage, you may not build air vehicles. You can access other types of vehicles when you capture other cities.

#### **ADDING PARTS**

#### To add a new part to your vehicle:

Adding parts to your vehicle is similar to adding parts to a creature (p. 13). Two parts may intersect. Body and cockpit parts automatically align down the center of the vehicle.

**NOTE**: There are limits to the height and width of any vehicle.

- To move the entire vehicle, press and hold SHIFT while moving the mouse.
- For more information on removing parts, see Removing Parts on p. 14.
- You can copy parts using the ALT key or access additional part handles using the TAB key. See Additional Build Features on p. 21.

## SPACESHIPS

Building a spaceship is the same as building a land, sea, or air vehicle. The parts palette categories for the Spaceship Creator are Bodies, Cockpit, Space, Land, Water, Air, Weapons, Effect, and Detail. All of these categories can be found in the Vehicle Creators except Space, which contains parts that assist your ship in space travel.

## PAINTING YOUR VEHICLE

In Paint mode, you can apply a little color and texture to your new galactic wanderer.

- To open Paint mode, click the paintbrush icon at the top of the screen.
- It's a good idea to choose the style first before choosing the color. You can paint your vehicle in one of three ways: Complete Styles, Partial Styles, and Paintbrush Mode. See Building and Vehicle Paint Mode on p. 25.

For general information on painting specific colors and patterns, see Paintbrush Mode on p. 17.

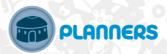

While the Spore Creators let you build the elements that will populate your *Spore* planet, the Planners allow you to design your tribe, city, and space colony the way you want.

## TRIBAL PLANNER

The Tribal Planner is your one-stop shop for buying tools to develop your village and give your tribe new abilities.

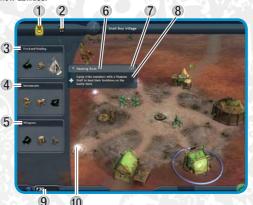

- 1) Tools category
- 2) Outfits category
- 3) Food and Healing tools
- 4) Instruments
- 5) Weapons
- 6) Tool name
- b) 1001 Ha
- 7) Cost
- 8) Tool description
- 9) Available funds (food)
- 10) Available location for placing tool

In the Tribal Planner, you add tools to your tribe's village to increase your tribe members' abilities. You can also outfit your tribe with fashionable accessories that buff up their natural skills.

#### TRIBAL TOOLS

To see the available tools, click the tools icon in the top-left corner of the Tribal Planner. Tribe tools are available in three categories: Food and Healing, Instruments, and Combat.

Not all tools are unlocked at the beginning of the Tribe stage. If you ally with or defeat a neighboring tribe that has a tool you are missing, it unlocks that tool for purchase in your Tribal Planner.

To add a tool to your tribe, click and drag it from the palette to one of the available spots in your tribal village. You can use the rotational handles to position it.

Tools can be damaged by other marauding tribes. Select a tribe member then right-click the damaged tool to fix it. The member begins fixing the tool shack.

## CITYPLANNER

In the beginning of the Civilization stage, you must build up your city to protect your City Hall and to continue to grow a productive and happy population. Using the City Planner, you can add houses, factories, entertainment buildings, and defenses to spots around the city grounds.

To access the City Planner, mouse over any of your City Halls and then click the City Planner button.

### **CITY LAYOUT**

The layout of each city affects the happiness and productivity of your people. Planning your city requires that you pay attention to where you place the different types of buildings. Putting buildings of one type next to another may increase productivity, but it may also decrease happiness.

Mhen you add a new building, links are created and exhibited in your City Planner view.

**NOTE:** Pay attention to the happiness of your citizens. Unhappy cities generate less cash and may collapse into riotina. Unhappy cities are also more vulnerable to religious conversion.

Houses Create links from houses to entertainment buildings and factories to be

Create links from houses to entertainment buildings and factories to boost overall productivity and happiness in your city. Your City Hall counts as a house in your overall

city stat

**Entertainment** Increased happiness, but too much entertainment could lead to less productivity. **Buildings** 

Factories Higher productivity but lower happiness

Turrets Protect your individual cities from attack. Turrets mounted on city walls

automatically targets approaching vehicles from any nation that is at war with you.

To protect your city, you can also use vehicles, which respond to activities near them. See Building Your Fleet on p. 44.

**Decorations** No effect on happiness or productivity.

## **BUDGETING WITH SPOREBUCKS**

Buildings and vehicles are purchased with Sporebucks, the currency of the Civilization stage. To add new buildings and vehicles to your city, you must generate a steady source of Sporebucks. With sources of income, you can buy and improve your buildings and vehicles.

- In the City Planner, your available Sporebucks are displayed in the lower-left corner. Mouse over this number to see your nation's overall production rate per minute.
- Income is generated by claiming spice geysers, trade, and building factories in your city.

## **CITY OUTFITS**

In the City Planner, you can create outfits for your citizens to give them a dash of style. For more information, see *Outfitters* on p. 24.

## **NATIONAL ANTHEM**

Through the City Planner, you can design your own anthem for your city. When your city is displayed onscreen, you can hear the national anthem. As you conquer other cities, they play your national anthem, whether they like it or not.

Through the Anthem Composer, you can define the Beat, Anthem, and Ambience to shape your city sound. You can also define the playback volume of each part to create your own mix.

- Mmbience is played in the background wherever you explore in the planet. However, any city music takes precedence in playback over the global ambience.
- The panels in the Anthem Composer screen are set up in the order that you should define them. For more information about Beat, Anthem, Ambience, saving, loading, and sharing anthems, see the ingame Spore Guide.
- You can also load city music from the Sporepedia.

#### CREATING YOUR OWN MELODY

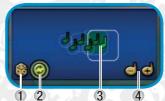

- 1) Click to generate random melody
- 2) Toggle auto-playback on/off
- Click and drag to scale note up/down; scroll mouse wheel to increase/decrease length of highlighted note
- 4) Click to add/remove selected note from your anthem

You can tweak the anthem or create a new one from scratch or from a random melody. After you have the framework for your melody, you can move the notes in the melody up and down the scale. You can also add and remove notes, as needed.

- To change the duration of a note, move the mouse over it and scroll the mouse wheel or press the Up Arrow or Down Arrow.
- To restart playback of your melody, click the background of the melody composition panel.

## **MONITORING YOUR CITY**

As you progress through the stage, it's important to pay attention to what's happening in each of your cities. For example, cities that are unhappy are more vulnerable to Religious Attacks. An unhappy city is also more prone to citizen protests that could result in stoppages in productions.

You can review your city's statistics through the City Planner.

When significant events happen in any city, an entry is added to the event log, which is displayed on the left side of the game screen. Review these notices to keep on top of events happening in other areas of the planet.

## COLONY PLANNER

Planning a colony is similar to building a city in the Civilization stage. The Colony Planner operates the same way as the City Planner and allows you to add houses, factories, entertainment buildings, and defenses to your colony to conquer the planet. However, in the Space stage, your colonies produce spice which is then sold for Sporebucks. Colonies also have special rules for how many building they can place in the colonies based on the planet's TerraScore.

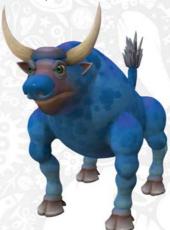

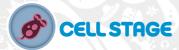

In the Cell stage, you begin life's journey as a single cell and climb the rungs of evolution until you are large enough to hit the beach.

For information on tracking progress and completing the stage, see the in-game Spore Guide.

For Cell stage controls, see p. 31.

#### To reach land:

- 1. Eat plants or other cells to obtain DNA and grow your cell.
- 2. Collect parts from other cells and meteor shards.
- 3. To evolve your cell, spend DNA points on new parts in the Cell Creator.

## CELL STAGE SCREEN

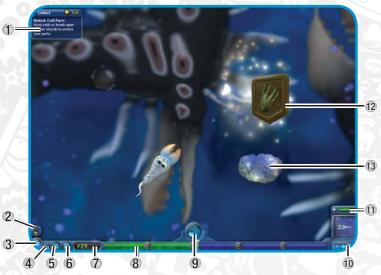

- 1) Mission objectives
- 2) Zoom in/out
- 3) Options
- 4) Pause game
- 5) Sporepedia
- o) oporcpcuia
- 6) My Collection
- 7) DNA

- Progress bar
- 9) Click to call your mate
- 10) History
- 11) Health meter
- 12) Part
- 13) Meteor fragment

Your cell is displayed in the middle of the Cell stage screen. All around you are green pieces of plant life to eat if you are an herbivore, other cells to avoid or eat if you are a carnivore, parts to collect, and various primordial bits to avoid.

## CELL CONTROLS

In the Cell stage, your tiny cell may be buffeted back and forth in the current. Navigating the waters takes some practice, as you learn to steer towards and away from objects. Remember to aim where the object is going to be, instead of its current location.

- To point your cell in a different direction, click a new location on the screen. Your cell turns towards that location.
- To swim constantly in a direction, click a screen location and hold the mouse button.

#### CONTROLS

|   | <u> </u>              |                                                |  |
|---|-----------------------|------------------------------------------------|--|
| 4 | Action                | Keyboard/Mouse                                 |  |
|   | Move in any direction | Point mouse then left- or right-click and hold |  |
|   | Move up               | <b>W</b> /Up Arrow                             |  |
|   | Move down             | <b>S</b> /Down Arrow                           |  |
|   | Move left             | A/Left Arrow                                   |  |
|   | Move right            | <b>D</b> /Right Arrow                          |  |
|   | Camera zoom in/out    | +/- or mouse wheel                             |  |

## PROGRESSING THROUGH THE CELL STAGE COLLECTING DNA

To obtain DNA, swim into the food, colliding with it with your cell's mouth.

Solution Note: To collect food, your cell must have a mouth.

As you eat food, you gain DNA points, which are displayed to the left of the Progress Bar. In the Cell Creator, you can spend these DNA points to add new parts and capabilities to help your cell to evolve.

## **ADDING PARTS**

As you navigate the Cell world, you may discover new parts to add to your cell. These parts may be obtained by swimming over floating meteor fragments or by conquering a peer or prey cell that has a part icon next to its name. Collected parts are available to use the next time you visit the Cell Creator.

When a part appears in the water, swim over it to collect it.

In the Cell Creator you can drag and drop parts onto your cell. See Spore Creator on p. 11.

After you have collected your first part, the Mating Call button becomes available above the Progress Bar.

Click the Mating Call button, then swim over to your mate to enter the Cell Creator.

As your cell grows, you need more food to keep it alive and well. You must eat more vegetable matter or, if you're a carnivore, larger and larger cells (though those cells always have to be the same size as or smaller than your cell).

## COMBAT

To protect yourself, you can add offensive weapons, like a carnivorous mouth. Or you can add spikes to your cell to protect it from pursuing attackers.

- To attack another cell, collide your attacking part with the cell while avoiding the cell's dangerous parts.
- To defend your cell from another's attack, position your defensive parts, such as spikes, so that they hit the cell when it attacks.

# **CREATURE STAGE**

Land ho! In the Creature stage, your creature crawls from the primordial sea to establish a beachhead among the landed species of the planet. As you explore the world, you encounter a wide range of other species, some friendly and some less so. You must develop your social skills to make new friends and/or your combat skills to handle your enemies.

Along the way, you gain DNA points, which you can use to evolve your creature, gain intelligence, and complete the journey to becoming a sentient creature and advance to the Tribe stage.

- For Creature stage controls, see p. 33.
- If you die during gameplay, you are reborn at your home nest.

For information on tracking progress and completing the stage, see the in-game Spore Guide.

**NOTE:** After you complete the Creature stage, you are no longer able to alter the physical attributes of your creature.

## CREATURE STAGE SCREEN

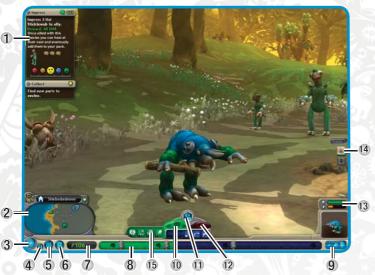

- 1) Objectives
- 2) Mini map
- 3) Options
- 4) Pause game
- 5) Sporepedia
- 6) My Collection
- 7) DNA
- 8) Progress Bar

- 9) History
- 10) Click for social stance
- 11) Consequence ability
- 12) Click for combat stance
- 13) Health and hunger meters
- 14) Pack members
- 15) Click to use this social ability

In the Creature stage, you control a single creature of your species, while fellow members of your species try to figure it out for themselves. Use the mouse button to move your creature around the world, making discoveries as you go.

## **CREATURE CONTROLS**

In the Creature stage, you move about the world by pointing at locations on-screen. Your creature moves to the indicated spot and waits for your next command.

To move continuously, click and hold on a spot on-screen. Move the cursor to change the direction of

If your creature has graspers, you can pick up objects off the ground trees. To collect an object, click it.

9 You need to eat regularly to keep your creature energized. See Care and Feeding on p. 34.

You can reposition the camera as you see fit by holding down the right mouse button and moving the mouse.

#### CONTROLS

| Action                                                                  | Keyboard/Mouse                      |
|-------------------------------------------------------------------------|-------------------------------------|
| Move forward                                                            | <b>W</b> /Up Arrow                  |
| Move backward                                                           | S/Down Arrow                        |
| Turn left                                                               | A/Left Arrow                        |
| Turn right                                                              | <b>D</b> /Right Arrow               |
| Strafe right                                                            | E                                   |
| Strafe left                                                             | Q                                   |
| Jump and flap your wings<br>(if your creature has the ability to do so) | SPACEBAR                            |
| Toggle sneak ability                                                    | Z                                   |
| Toggle sprint ability                                                   | SHIFT                               |
| Target nearest creature                                                 | F                                   |
| Use Ability #1: Sing (social) or Bite (attack)                          | 1                                   |
| Use Ability #2: Dance (social) or Charge (attack)                       | 2                                   |
| Use Ability #3: Charm (social) or Strike (attack)                       | 3                                   |
| Use Ability #4: Pose (social) or Spit (attack)                          | 4                                   |
| Camera zoom in/out                                                      | +/- or mouse wheel                  |
| Camera rotate left/right                                                |                                     |
| Camera rotate/adjust pitch                                              | Right-click-and-hold and move mouse |
| Call your mate                                                          | BACKSPACE                           |

**NOTE**: In the Creature stage, you do more than swim. Useful moves such as the ability to sneak, jump, or glide may shorten the evolutionary road.

#### CARE AND FEEDING

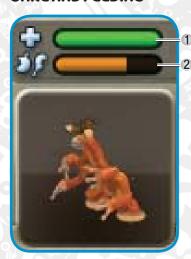

- 1) Health meter
- 2) Hunger meter

Your creature needs to eat. As you move about the world, your creature burns energy, which needs to be replenished with food. Depending on the type of mouth your creature has (herbivore, carnivore, or omnivore), you may need to eat fruit or meat or may be able to eat both.

If you evolved through the Cell stage, your traits will determine your diet for eternity. If you were a carnivorous Cell, you will remain a carnivorous Creature.

You may take damage from fighting other creatures, which decreases your Health.

If you starve or are killed by another creature, you are reborn at your home nest.

## **EVOLVING YOUR CREATURE**

Evolving your creature requires acquiring sufficient DNA points to spend on parts that improve your creature's abilities.

For information on collecting parts and evolving your creature, see the in-game Spore Guide.

#### CONSEQUENCE ABILITIES

In addition to socialization, combat, and movement abilities, you can also acquire special abilities as a result of the choices you make during your evolutionary history. The trait that you earned during your life as a cell is reflected in the consequence ability you now have as a creature.

Your consequence abilities are located above your Progress Bar. They pack a punch when used, but take some time to recharge.

For more information about consequence abilities, see p. 7.

#### GAINING INTELLIGENCE

When you gain enough DNA to fill the Progress Bar across a vertical milestone line, you automatically jump to the next intelligence level.

When you gain an intelligence level, you may then add another creature to your pack—up to three creatures.

## **DEVELOPING YOUR SPECIES**

As you gain intelligence, DNA, and friends, you can evolve your creature and expand your influence as you try to become the dominant species on the planet.

## YOURNEST

At your nest, you can rest and recuperate and mate and evolve your species. If you are hurt in battle, you can return to your nest to heal. Sit in the nest and wait until your Health meter is replenished.

Mhen you mate at your nest, you enter the Spore Creator and can add or remove parts.

**NOTE:** In the Creature stage, you do not have to protect your nest.

## MATING

At any time, you can call your mate and produce another offspring. When your egg hatches, you become the offspring, and you learn to use any of your newly added abilities.

To mate, press **BACKSPACE** or click the Mating Call button just above the Progress Bar. Follow the call to the mate with hearts swirling around it, then click the mate to enter the Spore Creator. Any changes in the Spore Creator apply to all creatures of your species, including you and your offspring.

TIP: When you call your mate, your mate always responds from your current nest.

### MIGRATION

In the search for new food and other resources, your nestmates may migrate from your current nest to a new one.

To locate the new nest after a migration, click the Mating Call button and follow your nestmate's answering calls to the new nest. Or you can follow the path (in-world and on the mini map) to the new nest, or move in the direction of the home icon on the mini map.

## RELATIONSHIPS

You can see your current relationship with any species by moving the mouse cursor over a member of that species. For more information on relationship states and icons, see the in-game Spore Guide.

## BEFRIENDING OTHER CREATURES

Social Stance

To attempt to befriend another creature, double-click it with your social stance active. To have a successful social interaction, you must use your social abilities to mirror the actions of the other creature at a level that is equal or superior to their ability level. For example, if the creature sings to you, then you must use your Sing ability to sing back the same tune or a better one.

If you succeed in filling the meter, your relationship with the other creature improves. If your relationship reaches Friendly or Ally status, you can use the other creatures' nests to heal.

- Social abilities are gained or improved by adding parts in the Creature Creator.
- Befriending Alpha creatures of another species is more challenging, but if you succeed, you may be rewarded with a new part.
- Ally creatures can be added to your pack, if you have available slots.

**NOTE:** You cannot engage in successful social interactions until you have the specific social abilities used by creatures of a species at the same or a better level. These abilities are acquired by finding parts in the game and then adding them to your species in the Spore Creator.

**NOTE:** You cannot start a social interaction with a creature that you have already impressed. These creatures have a starburst around the relationship icon next to their name.

## COMBAT

Combat Stance

At times, you may have no other option but to fight other creatures. Depending on your type of mouth, you may have to hunt them in order to eat. In combat, you may use one or more combat abilities to defeat the other creature

To attack a creature, target them with your combat stance active, then click the combat ability to use, or use the keyboard shortcuts 1 through 4.

- © Combat abilities are gained or improved by adding parts in the Spore Creator.
- Seach combat ability has five levels.

If you successfully defeat the creature, you can retrieve meat, which you can use for food if you're a carnivore. You also gain DNA points, and occasionally a new part. Defeating a creature in combat degrades your relationship with all creatures of the same species.

- If you have graspers, you can grab items and throw them at another creature—some items will stun the creature
- You can always try to turn and run away. You can also use any other abilities, like Sneak, to escape.
- If your creature dies, it is reborn at your home nest.

## **BUILDING YOUR PACK**

It pays to have a pack. When you gain intelligence, you gain the ability to add another member to your pack. You can add members to your pack from your own species or any species you are allied with. Pack members are loyal followers and willingly help you to attack other creatures, find food, and complete other tasks.

Add a member to your pack to fill this slot.

- To add a member to your pack, you must gain an intelligence level to open a slot. Then, you must impress another creature (one from your own species or from a species you are allied with) to join your pack. See *Befriending Other Creatures* on p. 35.
- It pays to socialize in numbers. Having a larger pack helps you to socialize in a friendly way with other creatures.

## **EPIC CREATURES**

Scattered throughout the world are huge, solitary creatures that become the stuff of legend. You may want to observe epic creatures from a safe distance and give them a wide berth.

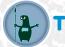

## **TRIBESTAGE**

In the Tribe stage, your species has gained control of fire and has formed a small tribe. But soon, other tribes develop, too, and they're all battling to become the first civilization on the planet.

With their new-found intelligence, your tribe's creatures can begin to build and use tools, which can be helpful in gathering more food to support a larger population and to expand the tribe's influence.

Beware of wild creatures lurking beyond the light of your campfire. Some you may hunt, some you may domesticate, and some may be hunting you.

For information on tracking progress and completing the stage, see the in-game Spore Guide.

The biggest difference between the Tribe stage and the Cell and Creature stages is that you are no longer controlling one member of your species, you're controlling a whole tribe! Give directions to one or multiple tribe members and have them do your bidding. You can even move the camera around to see what's going on nearby.

For more information on selecting and commanding tribe members, see *Tribe Controls* on p. 38. There are also helpful tutorials in-game at the beginning of the stage to get you started.

**NOTE:** Since you have formed a tribe, you no longer make changes to the size and shape of your species. Now, changes are made to the tools in your village and the outfits your tribe wears.

## TRIBE STAGE SCREEN

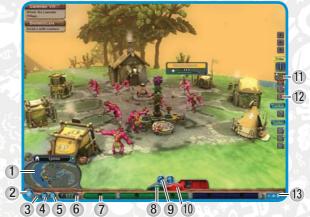

- 1) Tribe mini map
- 2) Options
- 3) Pause game
- 4) Sporepedia
- 5) My Collection
- 6) Current food

- 7) Progress bar
- 8) Access social abilities
- 9) Consequence abilities
- 10) Access combat abilities
- 11) Health and Energy meters
- 12) Click to select one or more tribe members
- 13) History

## TRIBE MINI MAP

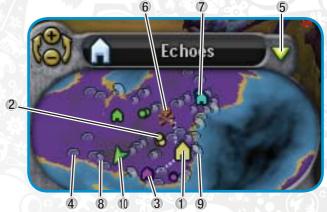

- 1) Location of your tribal hut
- 2) Your tribe member
- 3) Other species' village
- 4) Wild creatures' nest
- 5) Toggle display of mini map
- 6) Conquered tribe

- Mouse over icon to see your relationship with and number of members of neighboring tribe
- 8) Fruit grove
- 9) Fishing hot spot
- 10) Camera

Left-click the Tribe mini map to move the camera to that location, and right-click to send your selected member(s) to that location. The Tribe mini map is also useful for identifying the activity around your location. Your tribe's buildings and members are indicated by icons of the same color as your tribal color.

- For more information on another tribe, move the mouse cursor over the tribe's hut in the mini map. There are no rival tribes at the beginning of the stage, but they will begin to appear before too long, so be ready.
- This nearby tribe is identified by its tribal color and may become a friend or a rival.
- Fruit groves are sources of food.
- Nests are homes to wild creatures.
- This area is a fishing hot spot.

## TRIBE CONTROLS

## SELECTING TRIBE MEMBERS

In the Tribe stage, you may select one, multiple, or all members of your tribe and give them commands. A selected tribe member has a vellow circle around them.

The left mouse button is used for selecting units. To select a tribe member, left-click it or select it from the Tribal List on the right side of the screen.

- To select multiple tribe members, press CTRL and click individual tribe members in the world or in the Tribal List, or click-and-drag over multiple tribe members. To add members to this group, press CTRL and click the new members.
- You can also click the Tribe header bar to select all members.

#### **DE-SELECTING**

- Medical List to deselect. See Hold CTRL and click the tribe member in the world or in the Tribal List to deselect.
- Solution You can also click the Tribe header bar or press ESC to deselect all members.

## **GIVING COMMANDS**

After you have selected one or more tribe members, you can direct them to a location or to interact with other objects and creatures in the world by right-clicking that location, object, or creature. For example, to make a tribe member gather food, click the tribe member and then right-click a fruit tree. The member collects fruit, returns it to the village, and continues collecting fruit until the tree is barren or another command is given.

Objects that you can interact with in the world become highlighted when you mouse over them, and your cursor changes to indicate that you can act on it.

Tribe members continue repeating the action until the resource has depleted, the interaction no longer applies, or hunger or energy levels require attention.

## **CAMERA CONTROLS**

Keeping track of your tribe members is made easy with new camera controls.

To pan the camera, use the arrow keys or hold the right mouse button and drag. If you have Edge Scroll ON in the Settings menu, you can also just move your cursor to the edge of the screen to pan in that direction

To rotate and pitch the camera, hold down the left mouse button and right mouse button at the same time and move the mouse up and down or left and right. You can also press < and > to rotate.

To set the camera to follow any particular tribe member, press **SPACEBAR**. Your camera automatically moves to one of your tribe members. **Press SPACEBAR** again to toggle to the next tribe member.

To guickly move your camera to any location on the continent, left-click the mini map.

You can also use the arrow keys and other keyboard commands to move the camera over the surface of the planet.

## TRIBAL VILLAGE

Your tribal village is the seed from which your future civilization will sprout. Around the village campfire, you can add more and more tool shacks, each of which provides new tools and capabilities to the village.

These tools give your tribe members the ability to forage for food more efficiently, use instruments to enhance their social skills, or use weapons to improve their combat skills.

For more information on the tribal village, see the in-game Spore Guide.

#### CHIEFTAIN

Most members of your tribe have the same abilities and characteristics, except for the Chieftain.

Your Chieftain does not need to equip tools. His staff has the abilities of most of the tools.

You must have your Chieftain selected to perform social interactions with other tribes (you can have additional members of your tribe selected as well).

If your Chieftain dies, he is mysteriously reborn at the hut, ready to lead the tribe again.

## TRIBAL LIST

- 1) Select or deselect all tribe members
- 2) Chieftain
- 3) Click box to select tribe member
- 4) Member's current health and energy levels
- 5) Current action that this tribe member is performing
  - 6) This tribe member is wounded and needs healing
  - 7) Add Baby button

Through the Tribal List, you can monitor the activities of each member of your tribe and select one or more of them. On the right side of the screen is a set of icons depicting each member of your tribe, current health and energy, and what the tribe member is currently doing or feeling (as represented by a small icon in the upper left corner of the portrait).

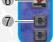

If the member is currently equipped with a tool, the tool is depicted in its icon. In this manner, you can track the balance between hunters and gatherers.

## **GATHERING FOOD**

The most immediate need of each member of your tribe is food, so you need to get them steady sources of food.

- A tribe member's energy level is identified by the orange bar in its icon in the Tribal List.
- For information on gathering, hunting, and domestication, see the in-game Spore Guide.

#### **FISHING**

You can also gather food by fishing from the sea. Good fishing holes are identified by jumping fish along the shoreline.

## **HEALING YOUR TRIBE**

Tribal living is full of bumps and bruises. When tribe members get hurt in combat, you can heal them in any of the following ways:

Rest

Tribe members can slowly heal themselves if they are allowed to rest at the village.

Healing Rods

If your village does have a healing rods shack, you can equip a tribe member with the healing rod and have your healer go with other tribe members into combat. Your healer then heals your tribe members in the field.

## BUILDING YOUR TRIBE

You can build a bigger and stronger tribe by mating to produce babies and acquiring new tools and accessories through the Tribal Planner.

#### BABIES

As your tribe grows in prestige by successfully allying with or conquering neighboring tribes, it can support larger numbers. To increase your tribe's population, mouse over your tribal hut and click the Add Baby button.

An egg rolls from the hut (what takes place in the hut stays there). When it hatches, a baby is born. Babies cost the tribe some food to produce, but once the baby is fully grown, it becomes a selectable member of your tribe.

## TRIBAL PLANNER AND OUTFITTER

In the Tribal Planner, you may purchase new tools (see Tribal Tools on p. 27) for use by your tribe and outfit your tribe members (see Outfitters on p. 24) with accessories that enhance their natural abilities.

#### **EQUIPPING TRIBE MEMBERS**

After you have purchased a tool, you must send tribe members to the tool shack to get equipped.

- To equip a tribe member, select an individual and then right-click the tool shack. The tribe member walks to the hut to collect the tool.
- To see the tools used by each member of the tribe, check-out a tribe member's icon in the Tribal List.

## INTERACTING WITH OTHER TRIBES

With each tribe in the world, you have a relationship, which changes over the course of the game. As you climb the ladder towards civilization, you may choose to dominate smaller tribes by wiping them out, capturing their resources or allying with them. For larger tribes, you may choose to impress (perform for) them to build better relationships, leading to an alliance.

**NOTE:** You cannot perform for tribes that are Angry with or Hostile toward your tribe. You must first move your relationship to Neutral status by appeasing them with gifts.

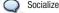

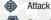

Give gifts (diplomatic angle)

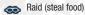

For more information on socializing, gifting, building alliances, and attacking other tribes, see the in-game Spore Guide.

#### RAIDING OTHER TRIBES

Don't feel like gathering food from a tree? Raid neighboring tribes for food instead and take advantage of their hard work.

- 1. Select members of your tribe to form a raiding party.
- 2. Equip them with any weapons you have available.
- 3. Run to a safe location near the tribe's village. It is often best to wait until the village is left unattended
- 4. Right-click the neighboring tribe's food stash while in combat stance.
- 5. Press SPACEBAR to have the camera follow the raiding party on its escapades.

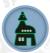

## **CIVILIZATION STAGE**

Welcome to civilized life. You begin the Civilization stage with a single city, from which you must take over the world. As you expand your nation across the globe, you must acquire the spice resources to fuel your development so that you can conquer, convert, or buy out other civilizations before making the great leap into space.

Other tribes of your kind have joined the civilized world in cities of their own. By bringing together the planet under your military, religious, or economic banner, you can build the vehicles and acquire the technology to lift your people into orbit over the world.

For information on tracking progress and completing the stage, see the in-game Spore Guide.

## CIVILIZATION STAGE SCREEN

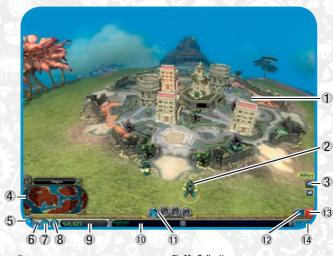

- 1) Your city
- 2) Your first vehicle
- 3) Fleet list: Click to select one or more vehicles
- 4) Mini map
- 5) Options
- 6) Pause Game
- 7) Sporepedia

- 8) My Collection
- 9) Current Sporebucks
- 10) Progress bar
- 11) Consequence abilities
- 12) Stand ground vehicle stance
- 13) Aggressive vehicle stance
- 14) History

## CIVILIZATION MINI MAP

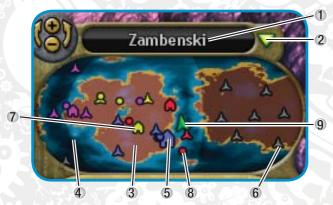

- 1) Name of planet
- 2) Toggle display of mini map
- 3) Area displayed by camera
- 4) Day/Night
- 5) Your city

- 6) Remnant tribe
- 7) Neighboring city
- 8) Vehicle
- 9) Camera
- So Click a destination on the mini map to move the camera to it.
- Order units to any spot on the mini map by selecting the units then right-clicking the spot.

Through the mini map, you can monitor activities around the globe. You can see the cities and vehicles of other civilizations as colored house icons and dots throughout the map:

Cities are color-coded to identify ownership.

Every spice geyser on the planet is identified and color-coded if owned. See *Mining Spice* on p. 43.

Wehicles are identified by the color of their owning civilization.

For objects that are owned or identified, you can move the mouse cursor over the object to acquire more information about it. When you mouse over a city, you can get information about the city including your progress toward being able to purchase that city—and see its boundaries.

You can also identify current activities in the game through icons on the map:

When owned cities, vehicles, or spice mines are under military or religious attack, they can be identified on the mini map.

When a city is ready to be purchased, a Sporebuck bag icon appears over it.

When you are using the Communications screen to interact with another city, that city is highlighted with an icon in the mini map.

## **CIVILIZATION CONTROLS**

In the Civilization stage, controls of your vehicles are identical to those of the Tribe stage, with the following additions:

- To cycle through each of your vehicles, press SPACEBAR.
- To position the camera over your closest city, press BACKSPACE.

For more information, see Tribe Controls on p. 38.

## **GETTING STARTED**

If you are beginning the Civilization stage from the Galaxy screen, follow the on-screen instructions to set up your game, before you follow these steps.

- 1. Select your City Hall. Make any modifications to it that you would like.
- 2. Select your first land vehicle. Make any modifications to it that you would like.
- Your city and vehicle are placed in the game map. Your first objective is to use your vehicle to find a spice geyser and turn it into a productive spice mine.

This objective is displayed in a Mini Goal card in the upper-left corner.

Early in the stage, it may be useful to explore your continent. As you come across new tribes, you may uncover loot and new technologies.

Also, you can recon the other civilizations of the continent to determine the best way to approach them.

Sometimes property of the property of the p

For information about building out your city, see City Planner on p. 27.

#### CITY COLOR

Your city's color is assigned at the start of Civilization stage or is inherited if you evolve from the Tribe stage. This color identifies the buildings and vehicles of your nation in the game screen and on the mini map.

- Seach neighboring city is run by a faction of your own species. Their colors are blazoned on their walls, buildings, and vehicles.
- When you capture other cities, they adopt your city color and become part of your nation.
- Seach city you adopt into your nation may have a different city specialty. You can elect to maintain their specialty or convert them to your own. This decision determines your continued means of expansion: multi-faceted or focused.

## CITY BOUNDARIES

The boundaries of your city are marked in the game screen in the color of your city identity. These boundaries demarcate the perimeter of your city and overall claim to the real estate of the globe.

**NOTE**: If a city is landlocked, it won't be able to produce sea vehicles. Grab some seaside land if you're able!

So City and spice geyser boundaries are also visible when you mouse over them in the mini map.

**NOTE:** When you violate the boundaries of other cities, they may become aware of your entrance and depending on your relationship with that city, will take action.

## FINANCING YOUR CIVILIZATION

To conquer the world, you'll need plenty of Sporebucks. Sources of funds can be acquired in a number of ways in the stage. As your civilization grows, you want to protect your sources of revenue.

## MINING SPICE

Scattered throughout the planet are spice geysers, which can be tapped for a steady source of Sporebucks. Spice geysers need to be captured to mine them and turn them into a revenue source.

To capture a spice geyser:

- 1. Select a vehicle.
- 2. Right-click a spice geyser to drive to it.
- 3. The vehicle builds a derrick on top of the node.
- 4. When the derrick is complete, your spice mine is in operation, and revenue begins adding steadily to your Sporebucks.

**NOTE:** You need to defend spice geysers with vehicles. Other cities may attack them to tear down your derricks and take away your revenue source. Select the vehicle and choose the stand ground stance. See *Vehicle Stance* on p. 44.

## **BUILDING FACTORIES**

When you build a factory in your city, you gain a valuable revenue source. Factories are staffed by your citizens, who must be kept happy in order to be productive. Unhappy citizens don't work very hard.

## TRADE RELATIONSHIPS

You can build trade relationships with other cities, which yield steady revenue for both parties. If your relationship is good with another city, you can propose establishing trade routes with other cities by sending economic vehicles to them.

- Other cities may propose trade routes to you. These offers appear through your Communications screen. After you accept a trade route with another city, the economic vehicles from both cities transit back and forth, generating revenue for each. The more economic vehicles you have on the trade routes, the more Sporebucks you'll rake in.
- When a vehicle is engaged in trade with another city, a trade icon appears over it.
- If you are able to sustain a trade relationship with another city for a while, you may be given the chance to purchase the city, which opens new avenues to revenue and progress.

## BUILDING YOUR FLEET

In the Civilization stage, you explore and conquer the globe by building and deploying the best or largest fleet on the planet. At the beginning of the stage, you may only buy or build land vehicles or, if your city is on the coast, sea vehicles. As your nation expands, you may acquire the technology to build air vehicles, before making the great leap into space.

- When you buy or create a vehicle, the weapons available for it automatically align with your choice of strategy: military, religious, or economic.
- So You can add a new vehicle through the Vehicle tab of the City Planner.
- Click to open the displayed vehicle for editing in the Vehicle Creator.
- Click to build a vehicle from scratch in the Vehicle Creator.
- Click to download a vehicle from the Sporepedia. If you are not connected online, you may use vehicles in your local version.

**NOTE**: Once you have selected the vehicle model, you can subsequently purchase more vehicles of that type directly from the City Hall, without making a trip to the City Planner.

#### **FLEET LIMITS**

In the Vehicle Planner, you can review your fleet limits, which are displayed just above the city stats. Fleet limits are your current number of vehicles and the maximum number of vehicles of each type that your nation can sustain.

Fleet limits are defined based on the total number of cities in your nation as well as the number of houses in your cities.

## **CONTROLLING VEHICLES**

You control your vehicles using the same commands that are used to control tribe members in the Tribe stage. See *Tribe Controls* section on p. 38.

Define groups of vehicles by selecting multiple vehicles then pressing CTRL plus a number key (the number of the key you press then becomes the group's number). To cycle through your defined groups, press SPACEBAR.

#### **VEHICLE STANCE**

You can assign to individual vehicles a stance, which defines the vehicles basic marching orders.

- To define a vehicle's stance, select it. Press TAB to switch stances. The following icons become available in the lower-right corner of the screen:
- The stand ground stance is useful for guarding an area. The assigned vehicle maintains its current position and responds to any challenges from hostile vehicles or cities.

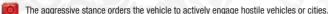

#### MAINTAINING YOUR FLEET

In the Civilization stage, you must monitor each vehicle's health, which is displayed as a green bar in the vehicle icon in the Fleet List on the right side of the screen.

Through the Fleet List, you can access all vehicles in your fleet. It works like the Tribal List in the Tribe stage (p. 39).

Damaged vehicles can be repaired. Drive the vehicle to the main gate of any city you control. The vehicle begins to heal.

#### UPGRADING

After you conquer other cities, you acquire access to their technologies and can build their vehicles in any city you control.

By capturing other cities, you unlock the ability to build air vehicles.

Each city of a particular specialty permits you to build a fixed number of vehicles of that type. For example, suppose you control a single military city. You may be permitted to build a total of five military vehicles. If you capture another military city, you may be able to build a total of ten military vehicles. If your next city is an economic one, your fleet limits may be ten military and five economic. See *Fleet Limits* on p. 44.

#### **DECOMMISSIONING VEHICLES**

Vehicles that are outdated or no longer effective can be decommissioned at any time.

To decommission a vehicle, click its icon in the Fleet List on the right side of the screen. Then, click the X in the corner or press **DELETE**. The vehicle is removed from service, and half the purchase price is returned to your Sporebucks.

## RELATIONSHIPS WITH OTHER CITIES

As you interact with other cities, the state of your relationship may improve or degrade. If you are able to maintain a great relationship, you may be offered the opportunity to buy the other city. However, if your relationship becomes hostile, you may find yourself in a state of war.

You can improve your relationships with other cities by offering trade routes, giving gifts, giving compliments, and assisting them in war when you are asked.

Your city specialty also factors into how you interact with other cities. You can choose to pursue a military, economic, or religious strategy when attempting to conquer other cities.

For information on relationships, city specialties, and communicating with other cities, see the in-game Spore Guide.

## REMNANT TRIBES

At the beginning of the Civilization stage, you may find a number of remnant tribes scattered throughout the planet. These tribal villages are ripe for the taking. If you move quickly, you may be able to acquire valuable things, including new technologies, from these plundered tribes.

## CONSEQUENCE SUPERWEAPONS

As you acquire cities that specialize in the military, religious, or economic specialty, you may unlock Superweapons capabilities that are based on the traits you have developed over the course of your evolutionary history. Superweapons require a lot of Sporebucks to use and generate a tremendous strike on a targeted area.

Each Superweapon that you acquire is available in the Superweapons panel just above the Progress Bar.

**NOTE**: If you launched the Civilization stage from the Galaxy screen, you can only unlock a Superweapon after capturing five additional cities.

- To learn more about a Superweapon, mouse over its button above the Progress Bar.
- To use a Superweapon, click its button. The funds are deducted from your Sporebucks. Click the target area to launch the weapon.

## CAPTURING A CITY

After you conquer, convert, or purchase another city, it becomes part of your nation, and your national boundaries expand. You then control the city and can build it out through its City Hall by adding buildings or vehicles.

# SPACESTAGE

We have liftoff! The cosmos are yours.

How you choose to advance your race now that you have reached the Space stage is up to you. You may use terraforming technologies to make planets habitable for your people and then settle a colony on them. As your empire spreads across the arms of the galaxy, you encounter other space-faring peoples, who have similar ambitions. You may choose to befriend them or attempt to blast them to smithereens. You may seek out riches on neighboring planets, or journey to the center of the galaxy on a grand, mysterious quest.

The future of your race is in your hands, and the vastness of the galaxy is before you.

For information on tracking progress and completing the stage, see the in-game Spore Guide.

## PLANETARY SCREEN

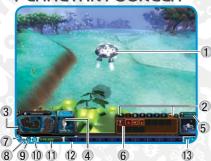

- 1) Your spaceship
- Spaceship tools categories
- 3) Planetary mini map
- 4) Click to open Communications screen
- 5) Health and Energy meters
- 6) Spaceship tools
- 7) Options
- 8) Pause Game
- 9) Sporepedia
- 10) My Collection
- 11) Current Sporebucks
- 12) Progress bar
- 13) History

In the Planetary screen, your spaceship is in flight over the planetary surface. You can use flight controls to maneuver your spaceship around the planet. You can explore the planet, find and retrieve interesting objects, and transform the planet into a colony of your empire.

## PLANETARY MINI MAP

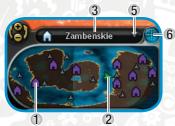

- 1) City
- 2) Your spaceship
- 3) Planet name
- 4) Click to toggle display of mini map
- 5) Toggle mini map/terraforming info

Through the planetary mini map, you can quickly navigate to any location in the world and identify key features.

- To navigate to any location, click it in the mini map. Your spaceship flies to the location.
- The planetary mini map functions like the mini map in the Civilization stage.

When you launch into interplanetary space, the mini map is replaced by another set of tools. See *Space Filters* on p. 48.

## **GETTING STARTED**

When you have demonstrated your mastery of flight, you are assigned to visit another planet.

- 1. To launch into orbit above your planet, press or scroll the mouse wheel. Use these controls to zoom out until you can see the star around which your planet orbits.
- 2. To move your spaceship to another planet, click it. Your spaceship flies to the other planet.
- 3. To drop into flight above the planet surface, press + or scroll the mouse wheel.

#### **EMPIRE IDENTITY**

If you have evolved from the Civilization stage, your race in the Space stage has a trait based on its entire evolution and the choices you made for it along the way. You can, however, adapt your trait as you learn from the other civilizations you encounter on your space travels. For more information on your trait, see *Consequences* on p. 7.

If you begin the Space stage from the Galaxy screen, you may select your spaceship, City Hall, and race.

## **SPACE MISSIONS**

Space missions may be offered to you by your homeworld or by species that are looking to improve relations. Through the Communications screen, you can accept or reject missions.

If you are able to successfully complete your mission, you may be rewarded with Sporebucks, new tools, and improved relations with the mission requestor. Ultimately, that leads to more badges for you.

## YOUR SPACESHIP

Your transportation, your weapon, your home—your spaceship is all this and more during your exploration of the cosmos. Treat it well and it will show you the wonders of the galaxy.

## FLIGHT CONTROLS

#### PLANETARY FLIGHT CONTROLS

When you are flying through the atmosphere, you can use these simple flight controls to get to your destination.

- To apply thrusters on your ship, press and hold the right mouse button.
- The mouse and left mouse button are used for applying your tools.

| Action                  | Keyboard                           |
|-------------------------|------------------------------------|
| Fly forward             | W/Up Arrow                         |
| Fly backward            | S/Down Arrow                       |
| Turn left               | A/Left Arrow/<                     |
| Turn right              | D/Right Arrow/>                    |
| Fly up/down a level     | HOME/END                           |
| Strafe right            | E                                  |
| Strafe left             | Q                                  |
| Zoom in/out from planet | +/- or mouse wheel or X + SPACEBAR |

- You can use combinations of keys to move in two directions at once.
- To reposition the camera relative to your spaceship, you can use the camera controls in the lower-left corner of the screen. See Camera Controls on p. 12.

#### INTERSTELLAR CONTROLS

In the Solar System screen or interstellar space, you fly your spaceship by clicking destination planets or star systems. In those screens, the following controls are used to reposition your camera relative to your spaceship.

| Action              | Keyboard           |
|---------------------|--------------------|
| Fly to a star       | Click the star     |
| Fly up/down a level | HOME/END           |
| Raise camera        | W/Up Arrow         |
| Lower camera        | S/Down Arrow       |
| Rotate camera left  | A/Left Arrow/<     |
| Rotate camera right | D/Right Arrow/>    |
| Camera zoom in/out  | +/- or mouse wheel |

## STARMAP

In the Starmap, you can move between star systems to explore the cosmos. You can identify star systems of interest using the space filters and then move to the appropriate destination.

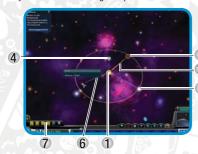

- 1) Your ship's current range (circular halo)
- 2) Pathway to mission objective
- 3) Target planet
- Your homeworld (badge beacon extending up from the galactic plane)
- 5) Visited star
- 6) Traveled route
- 7) Space filters
- To get more information about a star system and its planets, move the mouse cursor over a planet.
- To move to a new star system, click it.
- To focus the camera on your homeworld, press BACKSPACE in Galactic view.

**NOTE:** Due to range limitations in your spaceship, you may not be able to jump directly to any star. Plot your course as a series of hops.

#### SPACE FILTERS

In the Starmap, the space filters in the lower-left corner are used to toggle the display of the following types of information.

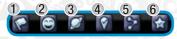

- Identifies the star systems where you have colonies
- The Allies and Enemies filter toggles display of identifiers for the star systems of your allies and your adversaries.
- 3) The Empires filter toggles display of the known empires of the galaxy.
- 4) You can use the Missions filter to toggle display of the routes of your currently active mission or missions.
- 5) This filter displays the pathway that you have followed since your last visit to your homeworld.
- 6) Identify the star systems that you have visited.
- Mhen you drop into orbit above the planet, these tools are replaced with the mini map.

## SPACESHIP TOOLS

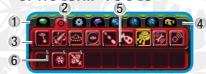

- 1) Click a tab to select a tool category
- 2) Current tool category
- 3) Available tools or items
- 4) Click to toggle display of tools
- 5) Keyboard shortcut (number at bottom of tool)
- 6) Number of charges (number at top of tool, when applicable)

In the spaceship tools panel, you can access all of the tools needed to interact with planets and other spaceships. The tools are organized according to category. For information on the categories, see the ingame Spore Guide. To learn more about a specific tool, mouse over it in-game.

**NOTE**: In orbital flight or interplanetary space, you may not be able to use some of your spaceship tools.

- To use an available tool, select its category. Click the tool to use. Then, click the target on the planet, if applicable.
- Hot keys 1-9 are pre-assigned for the four leftmost Tools categories. Click the category, and then press the appropriate hot key to select the tool. Press CTRL + 1-9 for the categories on the bottom row.

## HEALTH AND ENERGY

When your spaceship suffers heavy damage or runs low on the Sporillium that fuels it, navigate to your homeworld or any colony or ally for repairs or to refuel. Traveling through the galaxy and using tools both consume a lot of energy. Open your comm unit to place repair or energy orders.

If you get blasted so bad your health hits zero, you are instantly transported to a clone of your ship back on your nearest colony. Now that's some fancy technology.

**NOTE**: Traveling while out of energy lowers your health and can lead to an untimely demise.

## VISITING PLANETS

To visit a planet in the star system, click it. You can zoom into a planet and fly around it to assess its terrain features and any signs of civilized life.

For information on scanning planets and your cargo bay (including abducting and transporting items), see the in-game Spore Guide.

## SOLAR SYSTEM SCREEN

When you leave a planet's orbit or fly between stars, you are placed among the planets of the star system.

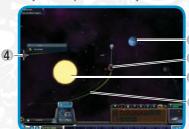

- Your homeworld (only shows up if you are in your home solar system)—return here for homeworld news, to take on missions, or to refuel or repair
- retuel or re
- 3) You cannot visit gas giants
- 2 4) Targeted planet
- 5) Orbit rings
- 5 Shold the right mouse button and drag to rotate the camera view.

When you are flying over the surface of a planet, you can use your spaceship's tools to learn more, collect samples, terraform, and eliminate threats. See *Spaceship Tools* above.

- To learn more about a planet, move the mouse cursor over it.
- To fly to a planet, click it.
- To penetrate its atmosphere, press + or scroll the mouse wheel.
- To exit the solar system, press or scroll the mouse wheel

## COLONIZING A PLANET

To become the dominant species, you must build a network of colonies that stretch across the galaxy. Colonies perform the following functions:

Generate Income Colonies can be plentiful sources of spice, which is turned into Sporebucks

that you can spend on building your empire.

Repair and Refuel You can repair your damaged spaceship and replenish its energy at any

colony that you control.

Colony Vehicles As your empire spreads across the galaxy, you may gain control of additional

vehicles. As you improve and develop your colonies, colony vehicles are automatically produced. They are a good indicator as to how well your

colonies are doing.

When looking for planets to colonize, you should aim for planets that have a strategic location or are good sources of spice. Targets should be habitable with little or no small terraforming investment.

For information on starting a colony, terraforming planets, and the foodweb, see the *Space Stage* section of the in-game Spore Guide.

## SPACE COMMUNICATIONS

In the Space stage, you must enter a planet's atmosphere to communicate with the sentient race below. When you are communicating with a colony of your empire, you can repair your ship or recharge its batteries through the Communications screen. You can also buy goods from the colony.

## **INCOMING TRANSMISSIONS**

At times you receive incoming transmissions from far-off colonies or other alien races. These are always one-way transmissions, which are actually recordings and not live feeds.

You can see incoming transmissions when you are traveling in interstellar space. They are usually preceded by a special event log. Click the event log when in interstellar space to point your ship at the star that is sending the message. There will be a communication icon over the star of the planet who is trying to contact you. Click the star to answer the transmission.

## RELATIONSHIPS

Maintaining relationships is an important component of keeping the balance in the galaxy. You can improve your relationship status with other empires by taking on missions on their behalf, giving them gifts, establishing embassies on their planets, helping them out after disasters, or blasting them with the Happy Ray. These actions improve your chances of winning them over.

Relationships degrade when you take any action that can be construed as hostile (e.g., active assault on their colony). This can include using certain powerful tools near another Empire's system or simply ignoring them for a long period of time. If you're already on unfriendly terms with an empire, territorial incursions just make things worse. If you're at war, your colonies and homeworld are susceptible to raids at any time.

#### STRATEGIES

In the Space stage, you can choose to pursue a military (conqueror), economic (trader), imperial (colonist), or artifact hunter (explorer) strategy in your interactions with other empires. The goal remains the same: conquer them to advance your own.

Although your empire may have more success pursuing the strategy in which it specializes, you may find opportunities where a strategy that mixes elements of each achieves better results.

## THE GROX

Beware the Grox. They don't understand relationships.

## COMBAT

During your adventures, you may encounter violent opposition to your intergalactic conquest. So be it.

During combat, you must manage your attacks and defenses against potentially dozens of enemy spaceship. You should pay attention to your health and energy meters during the battle, as well as the stores of available weapons.

For information on fighting spaceships and calling allies, see the in-game Spore Guide.

## MILITARY CAPTURE

Each time a colony in a star system surrenders, you advance the system capture bar. Force every colony in the star system to surrender and the entire system will be yours!

Second the screen second in the system capture panel at the top of the screen.

When the defending system is ready to finally surrender, a CAPTURE SYSTEM button appears in the system capture panel. Click the button to open communications with your enemies. At this point you can choose to accept their surrender, in which case you take possession of the entire system and any colonies left on the planets. If you're not feeling particularly merciful, reject their offers and wipe them off the planet with your lasers.

**NOTE:** Sometimes colonies choose to fight until they are destroyed rather than surrender!

## REPAIRS

To repair a damaged spaceship, fly to a colony on a friendly planet and open the Communications screen to see repair and recharge options.

You may also discover mega-repair packs and other useful tools during exploration. These tools are in the Weapons tab of your spaceship tools (p. 49).

## TRADING

Trade with your own colonies as well as with alien races to keep your space program thriving. Establish trade routes with alien races (provided you're on friendly terms) to transport spice between star systems. Maintaining the trade route ensures that your relationship with that race will continue to increase. For information on trading, establishing trade routes, and star system buy-outs, see the in-game Spore Guide.

## COLLECTIBLES

Scattered throughout the galaxy are artifacts of incredible rarity and value. Some missions may ask you to find specific artifacts. At other times, you may make a happy discovery while exploring a planet. All collectibles can be sold for healthy prices. Some can be placed inside colonies as decorations.

Some collectibles are part of a collection. If you find all items in the collection, you may receive a special badge and extra compensation for having the entire collection.

## SPICE

Spice is the most sought-after resource in the galaxy. It powers cities, colonies, vehicles, and ships. It's responsible for making poor empires rich, corrupting the innocent, and sparking interstellar wars. Most will do whatever it takes to acquire it and pay big money to whomever has it.

Spice comes in a number of colors, some more rare than others. Each planet produces a particular spice color, and some star systems are richer in spice than others.

You can gain spice by establishing colonies, forming trade routes, becoming a spice trader, or snatching it from unsuspecting colonies.

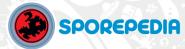

In the Sporepedia, you can access and publish all of your creations and review the creations published by other *Spore* players around the world. All creations in the Sporepedia are available for use in your game.

Whenever you make a new creation and connect online, your creation is automatically uploaded to your MyCreations page.

**NOTE:** If you do not create an account and login to Sporepedia, you cannot access any online content. You may play with content that was installed with the game on your local system and anything you have created.

## SPOREPEDIA SCREEN

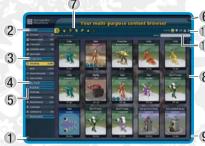

- 1) Open in-game help Spore Guide
- Creation resources (which creations are displayed in the browser window)
- 3) Your Spore stuff and community resources
- 4) Your buddies
- 5) Sporecasts (p. 54)
- Close Sporepedia
- 7) Filters
- 8) Browser window
- 9) Scroll to off-screen content
- 10) Sort by different categories
- 11) Search for specific creations

To open the Sporepedia, press B. You can also click the Sporepedia icon in the lower-left corner of the Galaxy screen or in a game screen.

Through the left-hand navigation bar, you can browse all of the creations in *Spore*, explore the *Spore* community, and access the Spore Catalog to learn more about the latest *Spore* games. See *Spore Catalog* on p. 53.

- You can catch up on the latest online Spore activities through in the MySpore Page (p. 53).
  All creations provided with the game are available through the Maxis Sporecast. This Sporecast is updated on a regular basis. To review it, click MAXIS under Creations.
- You can group your Spore creations together into a Sporecast to which your online buddies can subscribe.
  You can also configure your MySpore Page, where you can review and publish comments about your creations, define and join online events, and catch up on the latest Spore news.

## FINDING SPOREPEDIA CREATIONS

In the Sporepedia, you can find creations through the Creations tab or published in Sporecasts to which you can subscribe.

Mouse over a creation to learn more about it. To get more information or to modify the highlighted creation, click the information bar that appears when you mouse over it.

## MY GAME

Under the My Game tab in the left-hand navigation bar, you can review all creations you've encountered in each stage of the game.

## FILTERING

At the top of the screen, you can see a set of icons that filter the displayed Sporepedia content by type of creation. To display available creation of a selected type, click one of the following icons:

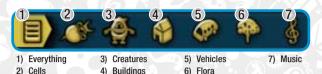

## SORTING

The displayed creations can be sorted using the tools in the upper-right corner.

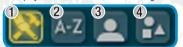

- 1) Sort by time of publication.
- 2) Sort by creation title.
- 3) Sort by creator.
- 3) Sort by creato
- 4) Sort by type of creation. (Only available when you are viewing Everything.)

The following Shared icon lets you sort by whether you have published the creation to www.spore.com and only appears when you are viewing My Creations:

### SEARCHING

You can use the Search bar to look for specific content online. When you enter a Search term, you are examining the creation's Name. Creator, and Tags.

**NOTE:** The Search bar is a live search. The displayed results are immediately filtered by the contents of the Search bar at all times. For example, if you enter "ant" in the Search bar, "ant" and "anteater" may be returned, while "cant" will not.

## SPORE COMMUNITY

The hub of your connections to the online Spore community is your MySpore Page. To open it, click MY SPORE PAGE in the left-hand navigation bar.

You can also visit the Spore Catalog.

## MYSPORE PAGE

In the MySpore Page, you can review your current online statistics, including your total number of creations and Sporecasts that you have created and the number of Sporecasts to which you have subscribed. Additionally, you can catch up on recent news in the community and plan events in the future.

You can select or upload an image to use as your avatar. For more information, see www.spore.com.

## SPORE CATALOG

Through the Spore Catalog, you can acquire the latest in Spore content, including new creations and features.

To review off-screen content, use the scroll bars.

## **ACHIEVEMENTS**

Review the various milestones you have achieved during *Spore* gameplay.

## BUDDIES

Through the Sporepedia, you can find and connect to online buddies to subscribe to their Sporecasts. When you subscribe to a Sporecast, the creations in the Sporecast are more likely to appear in your game. For information on finding a buddy, see the *Sharing* section of the in-game Spore Guide.

## SPORECASTS

A Sporecast is a collection of creations provided by Maxis, you, or any other player in the Spore universe. You can create collections that have specific visual themes or functional purposes or that were found in the game.

Subscribing to a Sporecast results in a higher chance of the content appearing in your game.

**NOTE:** You are automatically subscribed to the Maxis Sporecast. This Sporecast contains all creations and updates provided by Maxis.

Your Sporecast subscriptions are displayed under the Sporecast tab, where you can also find and make Sporecasts. After you subscribe to a Sporecast, your local machine is updated the next time you connect to the Sporepedia.

## FINDING A SPORECAST

The available Sporecasts are displayed three at a time

- To browse the available Sporecasts, use the Next and Previous buttons at the top of the screen. You can search for a Sporecast using the Search bar.
- . To find a Sporecast, enter your search terms, and click SEARCH
- . To find all Sporecasts, leave the Search bar empty, and click SEARCH.

#### SUBSCRIBING TO A SPORECAST

To subscribe to a displayed Sporecast:

- 1. In the Find Sporecast page, click SUBSCRIBE.
- 2. Then, click OK.
- 3. The Sporecast is now available in the left-hand nav bar. To review the available creations in the Sporecast, click the Sporecast name.
- 4. The creations are displayed.

#### MAKING A SPORECAST

You can publish a Sporecast containing a set of creations that you made or that are available in the game. Whenever you update a creation that is part of a Sporecast, the updates are automatically transferred to your subscribers when they next login to the Sporepedia.

You can add creations to your Sporecast that are part of other Sporecasts.

#### To create a Sporecast:

- 1. In the left-hand navigation bar, click MAKE SPORECAST....
- 2. The Make Sporecast screen appears. The available creations are displayed.
- 3. To search for specific creations, enter your search term in the Search bar. Select the type of creation from the Type drop-down. Then, click SEARCH.
- 4. To browse the displayed creations, click the Next and Previous buttons.
- 5. To add a creation to your Sporecast, click the plus icon. The creation is added to the Sporecast gallery at the bottom of the screen.
- 6. To remove a creation from your Sporecast, click it in the gallery. Then, click the displayed minus icon. The creation is removed.
- 7. If you have more than 14 creations in your Sporecast, you can use the Arrow buttons at the bottom of the screen to browse them.
- 8. To save your Sporecast, enter a name in the Name field. You should add a Description to help users find it. Then, click the accept icon ...
- To cancel creation of a Sporecast, make a selection in the left navigation bar.

When you login to the Sporepedia again, your Sporecast is displayed under the Sporecasts tab in the lefthand navigation bar.

- To edit your Sporecast, click its name. Then, click the edit icon.
- . To delete it, click the delete icon.

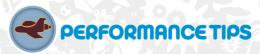

#### **MACINTOSH SOFTWARE UPDATE**

An outdated version of your MacOS X system software may lead to issues with game performance. To be sure that you have the latest version of MacOS X, choose 'Software Update...' from the Apple menu and follow the directions to update your system

#### PROBLEMS RUNNING THE GAME

- Make sure you meet the minimum system requirements for this game and that you have the latest drivers for your video card and sound card installed: For NVIDIA video cards, visit www.nvidia.com to locate and download them.
  - For ATI video cards, visit www.ati.amd.com to locate and download them.
- If you are running the disc version of this game, try reinstalling DirectX from the disc. This is typically found in the DirectX folder on the root of the disc. If you have Internet access, you can visit www.microsoft.com to download the latest version of DirectX.

#### GENERAL TROUBLESHOOTING TIPS

- If you have the disc version of this game and the AutoPlay screen does not automatically appear for installation/playing, rightclick the disc drive icon found in My Computer and select AutoPlay.
- If the game is running slowly, try reducing the quality of some of the video and sound settings from the game's options menu. Reducing the screen resolution can often improve performance.
- For optimum performance when playing, you may like to disable other background tasks (except the EADM application, if applicable) running in Windows.

#### INTERNET PERFORMANCE ISSUES

To avoid poor performance during Internet play, be sure that you close any file sharing, streaming audio, or chat programs prior to entering gameplay. These applications can monopolize your connection's bandwidth, causing lag or other undesirable effects. If you are attempting to play on a corporate Internet connection, contact your network administrator.

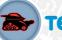

## TECHNICAL SUPPORT

If you have trouble with this game, EA Technical Support can help. The EA Help file provides solutions and answers to the most common difficulties and questions about how to properly use this product.

To access the EA Help file (with the game already installed):

Click the Technical Support link in the game's directory located in the Start > Programs (or All Programs) menu.

To access the EA Help file (without the game already installed):

- 1. Insert the game disc into your DVD-ROM drive.
- Double-click the My Computer icon on the Desktop. (For Windows XP, you may need to click the Start button and then click the My Computer icon)
- 3. Right-click the DVD-ROM drive that has the game disc and then select OPEN.
- Open the Support > EA Help > Electronic Arts Technical Support.htm file in North America or Support > European Help Files> Electronic\_Arts\_Technical\_Support.htm in Europe.

To access the EA Help file on a Macintosh:

- Insert the game disc into your DVD-ROM drive.
- Click the Finder icon in the Dock.
- Open a new Finder window by choosing 'New Finder Window' from the File menu.
- 4. Click the game disc icon in the Finder window
- 5. Open the Support > Electronic Arts Technical Support.html file.

If you are still experiencing difficulty after utilizing the information in the EA Help file you can contact EA Technical Support.

#### EA TECHNICAL SUPPORT ON THE INTERNET

If you have Internet access, be sure to check our EA Technical Support website at: http://support.ea.com

Here you will find a wealth of information on DirectX, game controllers, modems, and networks, as well as information on regular system maintenance and performance. Our website contains up-to-date information on the most common difficulties, gamespecific help, and frequently asked questions (FAQs). This is the same information our support technicians use to troubleshoot your performance issues. We keep the support website updated on a daily basis, so please check here first for no-wait solutions.

#### TECHNICAL SUPPORT CONTACT INFO

If you need to talk to someone immediately, call our Technical Support team (Monday through Friday 8 AM - 5 PM PST):

Telephone: US 1 (650) 628-1001

**NOTE:** No hints or codes are available from Technical Support.

Website: http://support.ea.com

Mailing Address: FA Technical Support 9001 N I-35 Suite 110 Austin, TX 78753

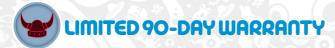

**NOTE:** The following warranties only apply to products sold at retail. These warranties do not apply to products sold online via EA Store or third parties.

Electronic Arts Limited Warranty
Electronic Arts warrants to the original purchaser of this product that the recording medium on which the software program(s) are recorded (the "Recording Medium") and the documentation that is included with this product (the "Manual") are free from defects in materials and workmanship for necorning meaning a part of the occumentation that is included with anis product (the "manual" rate in the most operation in the learning meaning as a period of 90 days from the date of purchase. If the Recording Medium or the Manual is found to be defective within syst from the date of purchase Electronic Arts agrees to replace the Recording Medium or Manual after of charge upon receipt of the Recording Medium or Manual aft its service center, postage paid, with proof of purchase. This warranty is limited to the Recording Medium containing the software program and the Manual that were originally provided by Electronic Arts. This warranty shall not be applicable and shall be void if, in the judgment of Electronic Arts, the defect has arisen through abuse, mistreatment or neglect.

This limited warranty is in lieu of all other warranties, whether oral or written, express or implied, including any warranty of merchantability or fitness for a particular purpose, and no other representation of any nature shall be binding on or obligate Electronic Arts. If any such warranties are incapable of exclusion, then such warranties applicable to this product, including implied warranties of merchantability and fitness for a particular purpose, are limited to the 90-day period described above. In no event will Electronic Arts be liable for any special, incidental, or consequential damages resulting from possession, use or malfunction of this Electronic Arts product, including damage to property, and to the extent permitted by law, damages for personal injury, even if Electronic Arts has been advised of the possibility of such damages. Some states do not allow limitation as to how long an implied warranty lasts and/or exclusions or limitation of incidental or consequential damages so the above limitations and/or exclusions of liability may not apply to you. In such jurisdictions, the Electronic Arts' liability shall be limited to the fullest extent permitted by law. This warranty gives you specific rights. You may also have other rights that vary from state to state.

#### RETURNS WITHIN THE 90-DAY WARRANTY PERIOD

Please return the product along with (1) a copy of the original sales receipt showing the date of purchase, (2) a brief description of the difficulty you are experiencing, and (3) your name, address and phone number to the address below and Electronic Arts will mail a replacement Recording Medium and/or Manual to you. If the product was damaged through misuse or accident, this 90-day warranty is rendered void and you will need to follow the instructions for returns after the 90-day warranty period. We strongly recommend that you send your products using a traceable delivery method. Flectronic Arts is not responsible for products not in its possession

#### **EA Warranty Information**

If the defect in the Recording Medium or Manual resulted from abuse, mistreatment or neglect, or if the Recording Medium or Manual is found to be defective after 90 days from the date of purchase, choose one of the following options to receive our replacement instructions:

Online: http://warrantyinfo.ea.com

Automated Warranty Information: You can contact our automated phone system 24 hours a day for any and all warranty questions: US 1 (650) 628-1001

## EA Warranty Mailing Address Electronic Arts Customer Warranty

9001 N I-35 Suite 110 Austin TX 78753

© 2008 Electronic Arts Inc. EA, the EA logo, Maxis and SPORE are trademarks or registered trademarks of Electronic Arts Inc. in the U.S. and/or other countries. All Rights Reserved. RenderWare is a trademark or registered trademark of Criterions Software Ltd. Portions of this software are Copyright 1998-2008 Criterion Software Ltd. and its Licensors. All other trademarks are the property of their respective owners.

This product includes software developed by the OpenSSL Project for use in the OpenSSL Toolkit (http://www.openssl.org/). This product also contains software written by Eric Young (eay@cryptsoft.com). See the SPORE OpenSSL License file for applicable copyright notices, terms and conditions of use,

#### Macintosh Conversion by TransGaming Inc

This game uses Cider™ Technology from TransGaming Inc. Cider™ is Copyright © 2000-2008 TransGaming Inc.

Cider C/C++ runtime components (msvcrt.dll, msvc71.dll, msvc71.dll, msvc78.dll, and msvcp80) include portions of Visual C++ 6.0 runtime components and portions of Dinkum Compleat C/C++ Libraries. Visual C++ 6.0 runtime components are Copyright © 1999 Microsoft Corp. Dinkumware components are Copyright © 1989-2006 by P.J. Plauger and Dinkumware Ltd

Cider MFC & ATL components (MFC42.dll, MFC71.dll) include the Visual C++ 6.0 MFC & ATL components. Visual C++ 6.0 MFC & ATL components are Copyright @ 1992-1999 Microsoft Corp.

Cider includes libpng, Copyright @ 1995-2004 the libpng project authors (see http://www.libpng.org/pub/png/src/libpng-LICENSE.txt for a complete list). This software is based in part on the work of the Independent JPEG Group. Cider includes libiped, copyright © 1991-1998, Thomas G. Lane Cider uses NVIDIA's Cg Toolkit, Copyright @ 2002-2008, NVIDIA Corporation.

Cider includes dmalloc, Copyright © 2001-2006 Wolfram Gloger.

Cider includes CSRI malloc, Copyright @ 1988, 1989, 1993 University of Toronto.

Cider includes SDL. Copyright © 2001-2007 the SDL project authors (see http://libsdl.org/credits.php for a complete list).

Cider includes The Better String Library (bstring) Copyright @ 2002-2006 Paul Hsieh.

Portions of this software are Copyright © 2006, Industrial Light & Magic, a division of Lucasfilm Entertainment Company Ltd. Portions contributed and copyright held by others as indicated. All rights reserved.

iniParser Portions Copyright @ 2000 by Nicolas Devillard

Portions of this software are copyright @ 1996-2000 The FreeType Project (www.freetype.org). All rights reserved

Portions of this software are copyright © 2006 Simon Brown and contributors of the Squish project (http://sibrown.co.uk/?code=squish)

The Cider libquartz.dylib component includes portions of ffmpeg, Copyright @ 2000-2006 Fabrice Bellard, et al.

Portions of Cider are Copyright @ 2002-2006 the ReWind project authors (see http://cvs.transgaming.org/cgi-bin/viewcvs.cgi/rewind/ AUTHORS?root=rewind for a complete list).

Portions of Cider are Copyright @ 1993-2008 the Wine project authors (see http://source.winehg.org/source/AUTHORS for a complete list). Cider and related components are distributed under the terms of the Cider Technology License and other licenses, including the GNU LGPL. License details are available in the End User License agreement file on your disc. Source code to LGPL licensed components is available through

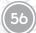

## NOTICE

Electronic Arts reserves the right to make improvements in the product described in this manual at anytime and without notice. This manual and the product described in this manual are copyrighted. All